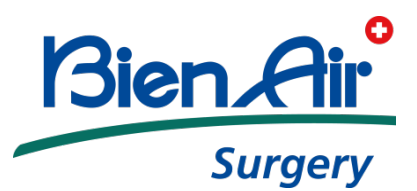

# ORIGO **SYSTEM** Instructions for use

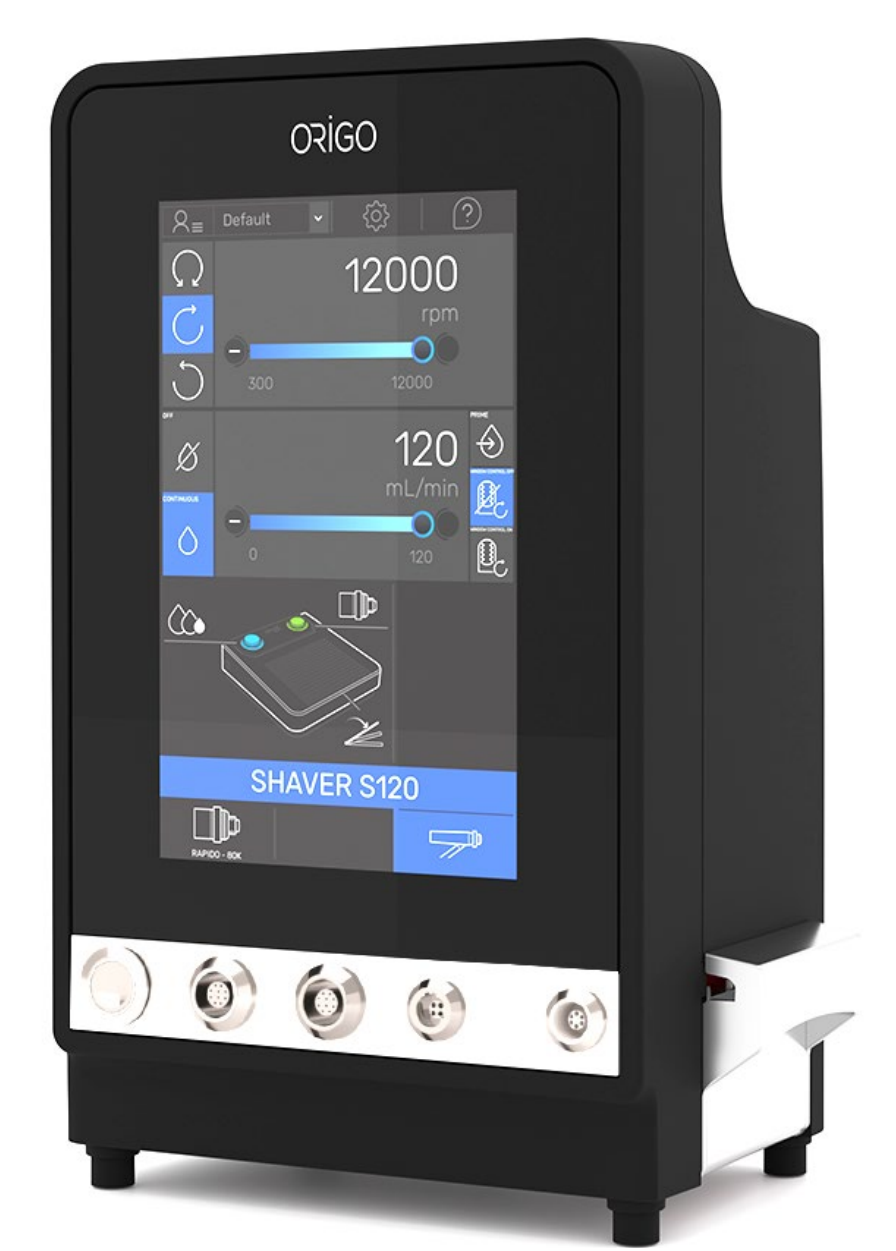

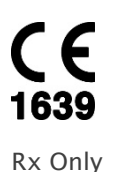

Bien-Air Surgery SA Rue de l'Ouest 2b CH-2340 Le Noirmont Switzerland Tel. +41(0)32 344 64 40<br>surgery@bienair.com

REF 2100345-0006/2022.10

## TABLE OF CONTENTS

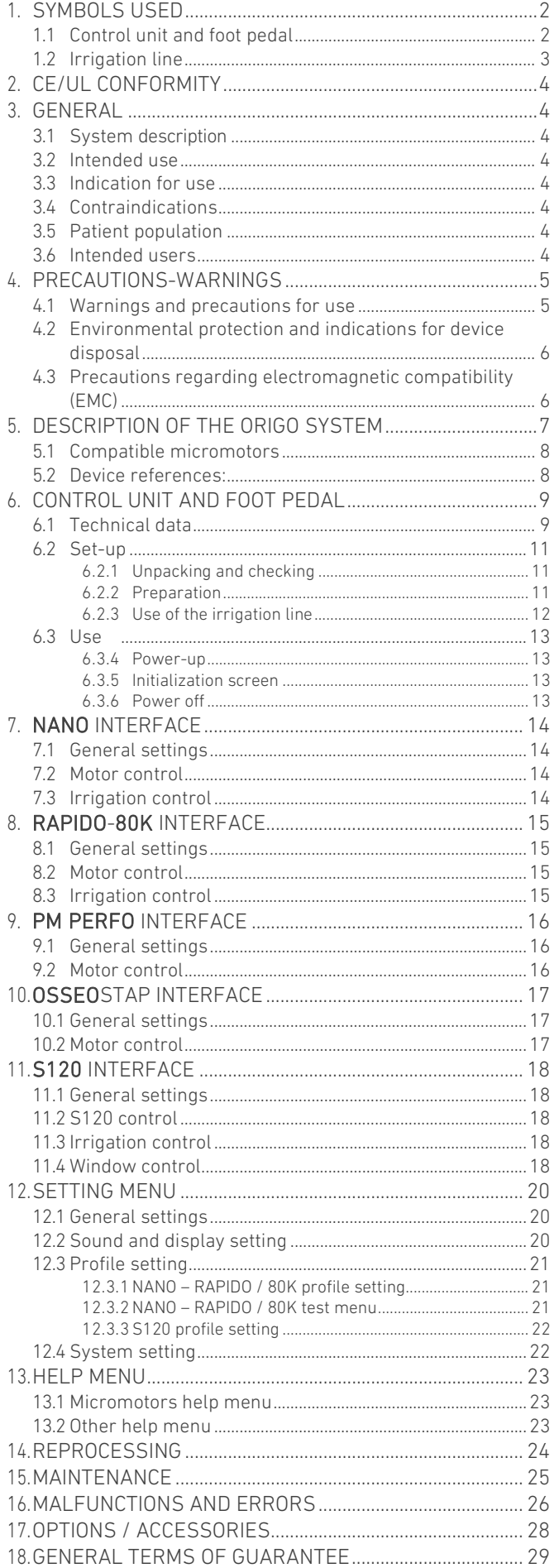

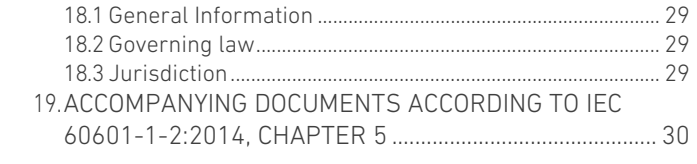

## <span id="page-3-0"></span>1. SYMBOLS USED

## <span id="page-3-1"></span>1.1 Control unit and foot pedal

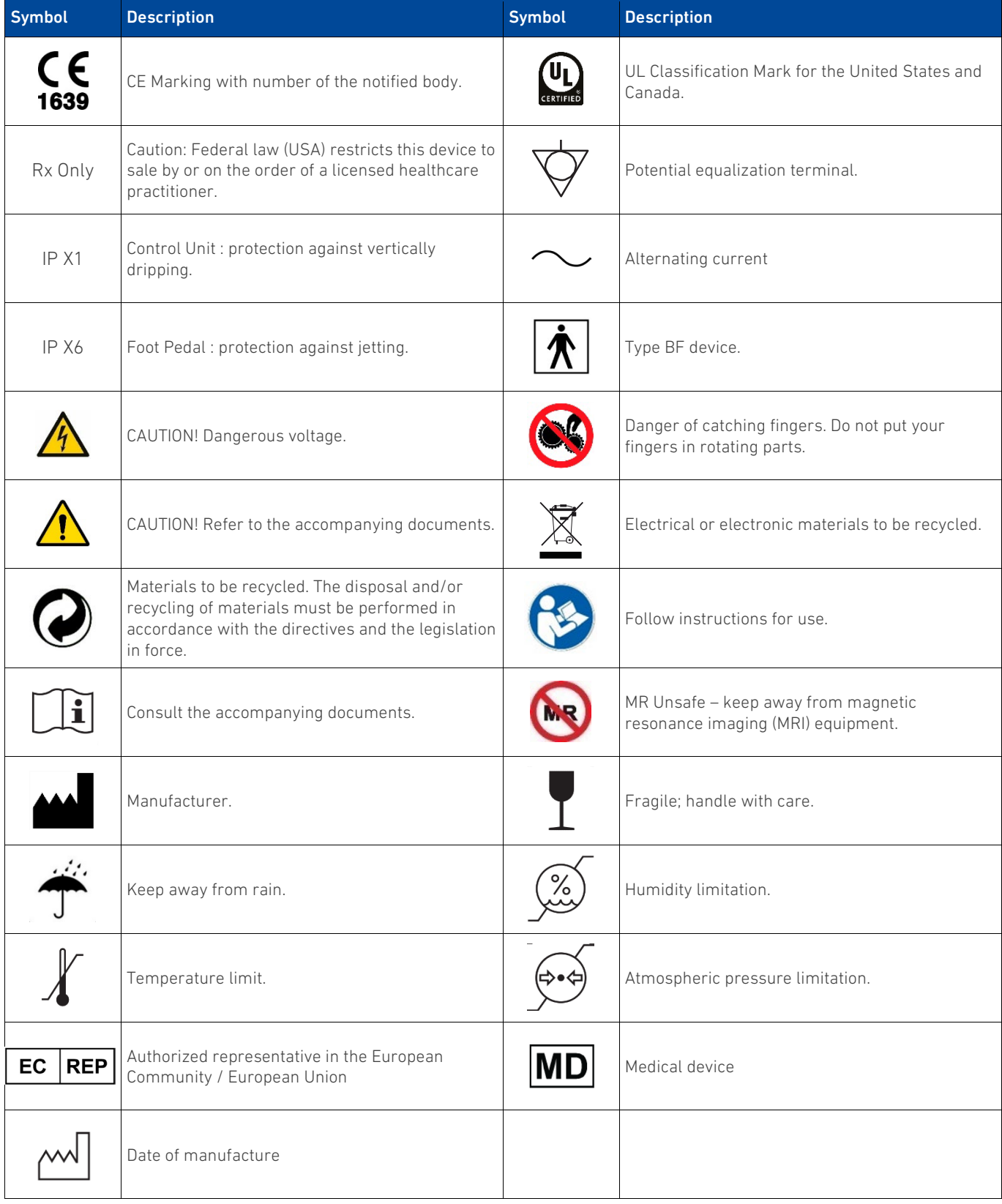

## <span id="page-4-0"></span>1.2 Irrigation line

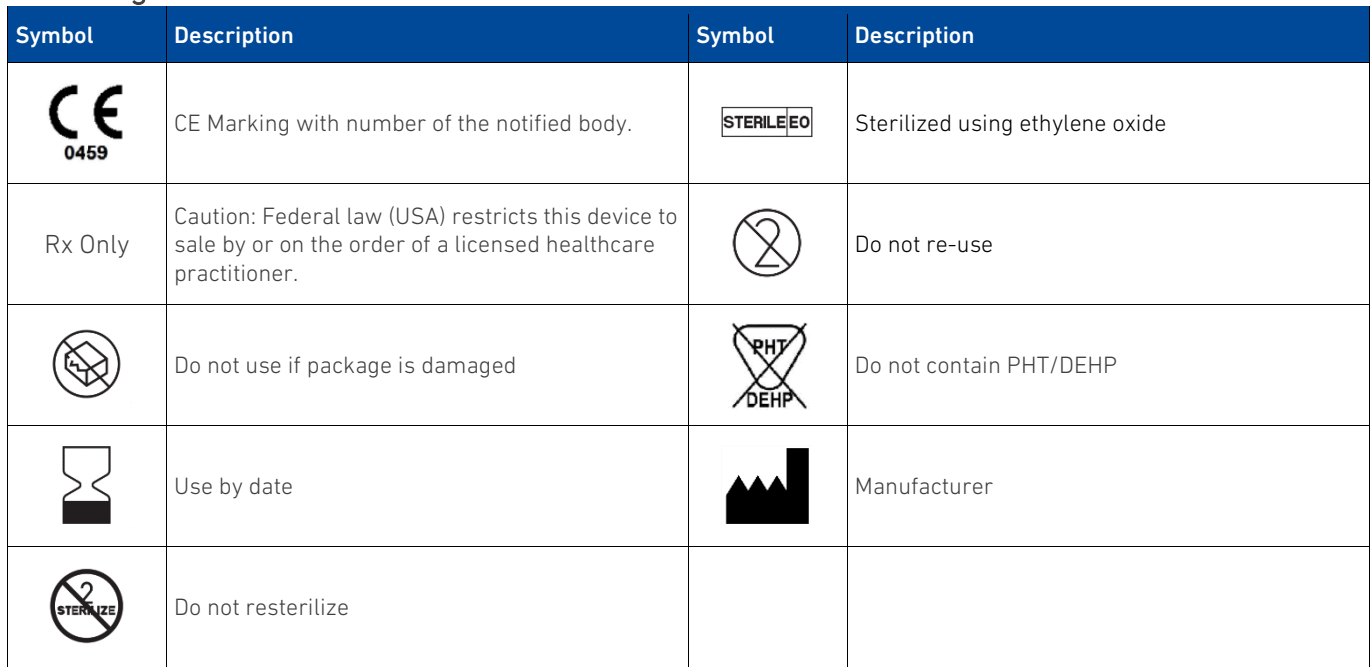

# <span id="page-5-0"></span>2. CE/UL CONFORMITY

CE Marking with number of the notified body testifying 1639 that the device complies with European standards for electro medical devices and the European regulation 2017/745 on medical devices:

- General safety rules EN 60601-1
- Electromagnetic compatibility EN 60601-1-2

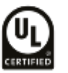

Classified by Underwriters Laboratories Inc. with respect to electric shock, fire and mechanical hazards only in accordance with ANSI/AAMI/IEC/EN ES60601- 1 (2012, 3.1 ed.), CAN/CSA-C22.2 No. 60601-1 (2014) and IEC 60601-1-6:2010 (Third Edition) + A1:2013.

## <span id="page-5-1"></span>3. GENERAL

## <span id="page-5-2"></span>3.1 System description

The ORIGO system used in conjunction with NANO / RAPIDO / 80K micromotors and their attachment and burs, PM PERFO and perforator tool, OSSEOSTAP and burs is a powered drill system that will remove bone during surgical procedure.

The ORIGO system combined with S120 and its shaver blades and burs is a shaver system that will remove soft tissues and hard tissues during surgical procedures.

The system consists of a control unit, foot pedal, power cable and irrigation stand. The ORIGO system integrates an irrigation pump for irrigation of the surgical sites. The system offers the possibility to connect and switch between 3 motors at once. The touchscreen allows users to visualize and adjust the different parameters. The foot pedal allows the surgeon to run the connected motor and to interact directly with the control unit by means of two buttons.

## <span id="page-5-3"></span>3.2 Intended use

The ORIGO system is a software-controlled surgical system that is an active device transforming power supply energy into electrical energy to electronically control micromotors or motorized handpieces including their attachments and tools for cutting soft tissue and bone and bringing irrigation fluid to the surgical site.

## <span id="page-5-4"></span>3.3 Indication for use

The ORIGO system is a software-controlled motorized surgical system that includes attachments and tools for cutting soft tissue and bone, and provides irrigation fluid to the surgical site.

The ORIGO system is used in the following surgical fields:

- for cutting and shaping bones and resection of soft and hard tissues in the fields of head & neck/ENT (otology, rhinology, laryngology) and maxillofacial surgeries.
- for cutting bones in neuro (cranial) and spinal surgeries.

## <span id="page-5-5"></span>3.4 Contraindications

None currently known.

## <span id="page-5-6"></span>3.5 Patient population

The ORIGO system is intended to be used on all patients (adults including pregnant women and children).

## <span id="page-5-7"></span>3.6 Intended users

The ORIGO system is intended to be used by professional users, such as surgeons operating on patients in operating room and OR nurses who install or clean the device.

## <span id="page-6-0"></span>4. PRECAUTIONS-WARNINGS

### <span id="page-6-1"></span>4.1 Warnings and precautions for use

For additional information, please contact Bien-Air Surgery SA at the address indicated on the front cover of this document.

ORIGO instructions for use is only printed in English version. Other languages may be printed on request at the address indicated on the cover of this document and sent within 7 days. You also can obtain other languages on Bien-Air Surgery's websit[e surgery.bienair.com/ifu.](http://surgery.bienair.com/ifu) 

For information about the compatible micromotors check below instructions for use on Bien-Air Surgery's website [surgery.bienair.com/ifu:](http://surgery.bienair.com/ifu) 

- 2100391 for NANO, RAPIDO and 80K micromotors
- 2100392 for OSSEOSTAP
- 2100393 for PM PERFO
- 2100394 for S120.

#### $\triangle$  CAUTION

#### Do not use this device in the presence of a flammable anesthetics. Avoid potential ignition or explosion of gases.

The device and its accessories should be used only by duly trained and competent medical personnel, in particular in compliance with the legal provisions in force regarding occupational safety, health and accident prevention measures, and the present user manual. According to these measures, the user has the following obligations:

- To only use devices in perfect working condition. In the event of irregular operation, excessive vibrations, overheating or other signs suggesting malfunctioning of the device, work must be suspended immediately. In this case, contact a repair center approved by Bien-Air Surgery SA.
- Make sure that the device is used only for the purpose for which it is intended, protect yourself, patients and third parties from all dangers and avoid contamination from the product.

The device and its accessories are designed solely for medical treatment. Any use not in conformity with the intended use is unauthorized and may prove dangerous. This medical device complies with the European legal provisions in force.

Do not modify this equipment without authorization from the manufacturer. If this equipment is modified, appropriate inspection and testing must be conducted to ensure continued safe use of the equipment.

#### $\triangle$  CAUTION

#### Never submerge the ORIGO control unit in disinfection solutions.

Install the control unit on an appropriate mounting to prevent risks of injury or infection for yourself, the patient or third parties. Use only Bien-Air Surgery SA original maintenance products, accessories and/or spare parts. The use of other products, accessories or parts could void the guarantee and/or endanger the patient or the operator.

#### $\triangle$  CAUTION

To avoid the risk of electrical shock, this equipment must only be connected to a supply main with a protective earth.

Use the power supply cord deliver with the ORIGO system (see chap. [6.1](#page-10-1) [Technical data](#page-10-1) for more information).

#### $\bigwedge$  CAUTION

Do not lift the pedal by the connection cable.

#### A CAUTION

Danger of electrocution: Never open the device when it is connected to a mains power supply.

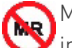

MR unsafe: Keep the device away from magnetic resonance imaging (MRI) equipment.

#### $\bigwedge$  CAUTION

Use adequate irrigation. The use of a tool without irrigation may cause an inordinate amount of heat buildup resulting in a thermal injury to tissue. See tools instruction for use for further information.

#### $\bigwedge$  CAUTION

Only use Bien-Air Surgery's irrigation lines REF 1502152. Use of other irrigation lines is not possible and will damage the irrigation pump.

#### $\triangle$  CAUTION

Rotation direction must be set according to instruments type and surgical tissues/bone which will be removed with the instrument. Refer to dedicated instruments instruction for use for more details.

## <span id="page-7-0"></span>4.2 Environmental protection and indications for device disposal

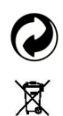

This equipment must be recycled. The disposal and/or recycling of materials must be performed in accordance with the directives and the legislation in force. Electrical and electronic equipment may contain dangerous substances which constitute health and environmental hazards.

The user can return the device to the distributor or use a firm accredited for the treatment and recovery of this type of equipment (European directive 2012/19/EC).

## <span id="page-7-1"></span>4.3 Precautions regarding electromagnetic compatibility (EMC)

Regarding the EMC, and in order to maintain basic safety (refer to the Chap[. 19](#page-31-0) [ACCOMPANYING DOCUMENTS ACCORDING TO IEC](#page-31-0)  [60601-1-2:2014, CHAPTER 5](#page-31-0) for more information) , the medical electrical equipment requires special precautions and must be installed and put into operation in accordance with the appropriate information provided in the present document. The ORIGO control unit complies with the EMC requirements according to IEC 60601-1-2:2014.

Radio-transmitting equipment, cellular phones, etc. should not be used in the immediate vicinity of the device as this could affect its operation. Special precautions should be taken when using strong emission sources such as high-frequency surgical equipment and other similar equipment, to ensure that HF cables are not routed above or near the device. If in doubt, please contact a qualified technician or Bien-Air Surgery SA.

### $\Lambda$  CAUTION

The use of the ORIGO control unit adjacent to or stacked with other equipment should be avoided because it could result in improper operation. If such use is necessary, the ORIGO and other equipment should be observed to verify that they are operating normally.

#### $\bigwedge$  CAUTION

Use of accessories, transducers and cables other than those specified or provided by Bien-Air Surgery SA could result in increased electromagnetic emissions or a decreased electromagnetic immunity of the equipment and result in improper operation.

## <span id="page-8-0"></span>5. DESCRIPTION OF THE ORIGO SYSTEM

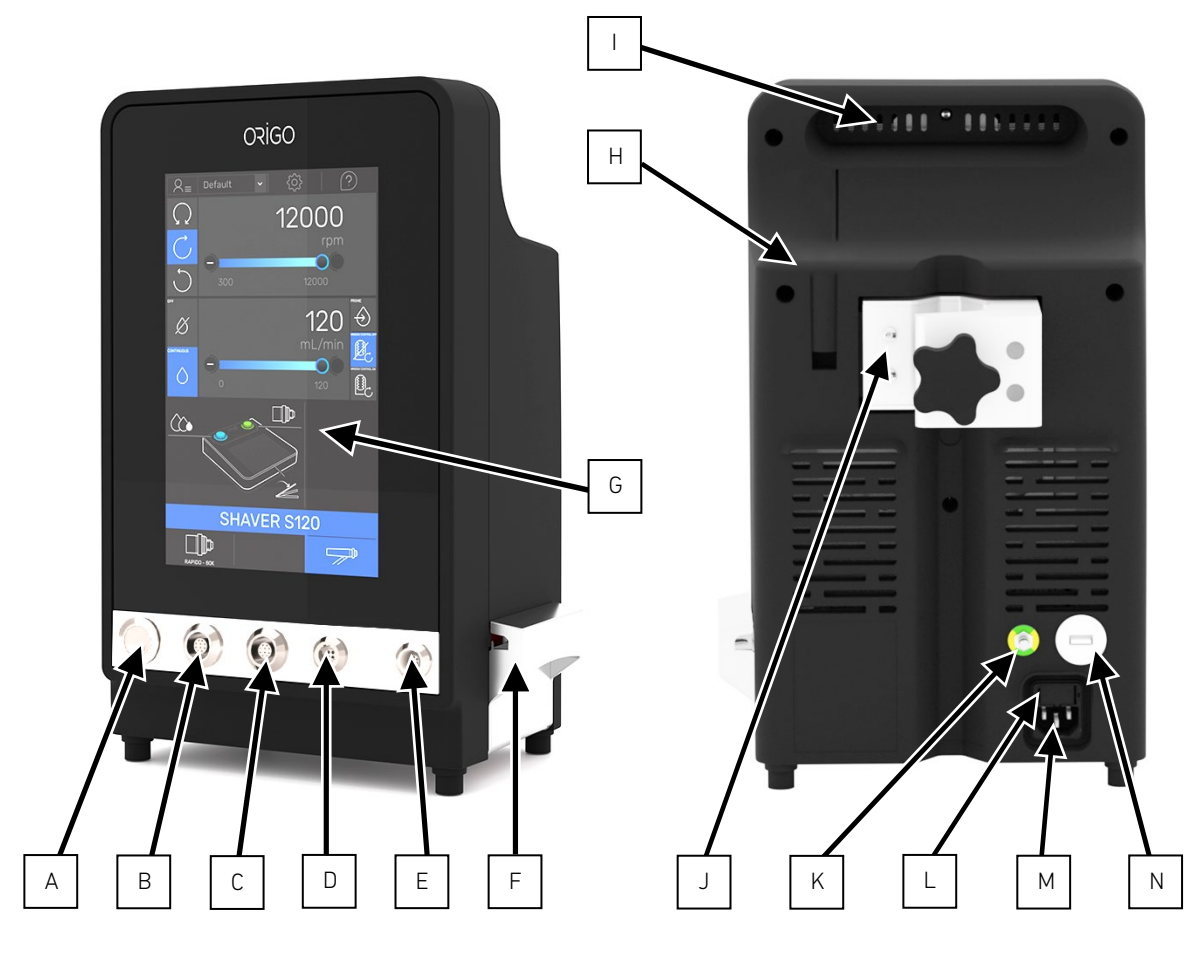

- A Power button<br>B motor connec
- motor connector 1
- C motor connector 2
- D motor connector 3
- E Foot pedal connector
- F Peristaltic pump
- G Touchscreen
- H Irrigation stand support
- I Control unit handle
- J Pole clamp
- K Potential equalization terminal
- L Fuses access
- M Power cord connector
- N USB Port
- O Foot pedal holder
- P Irrigation button
- Q Motor selection button / Shaver blade opening button
- R Foot pedal rocker

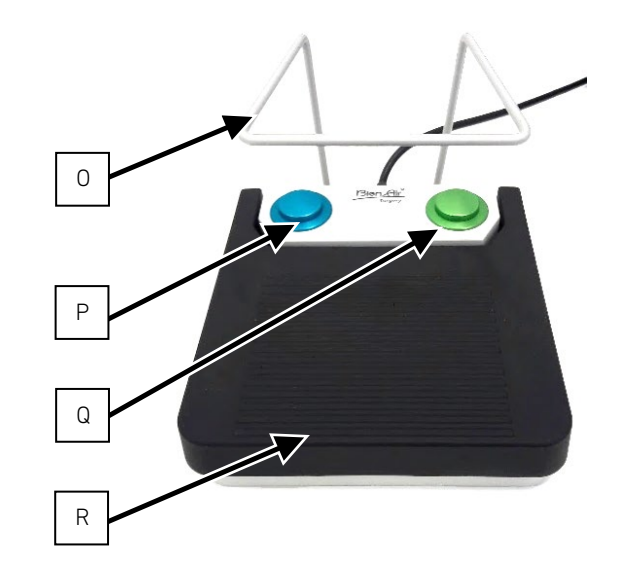

## <span id="page-9-0"></span>5.1 Compatible micromotors

Below micromotors are compatibles with the ORIGO system.

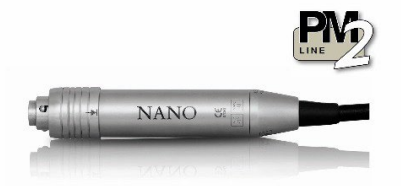

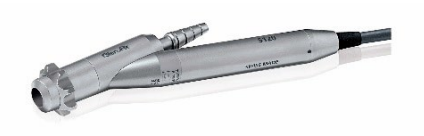

 $(S120$  REF 1600614 + cable 1600629)

## <span id="page-9-1"></span>5.2 Device references:

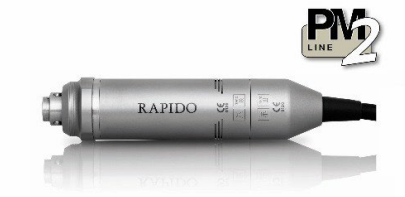

NANO: REF. 1700645 RAPIDO: REF. 1700646 80K: REF. 1700648

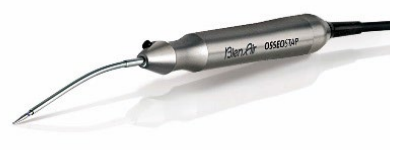

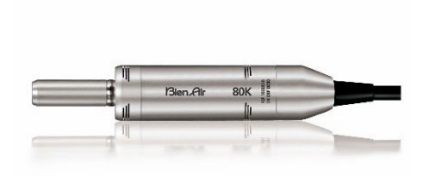

(Motor REF 1600777 + cable 1600927) (Motor REF 1600895 + cable 1600929) (Motor REF 1600518 + cable 1600929) 80K reference is not available in the US.

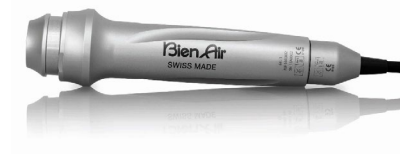

S120: REF. 1700302 **OSSEO**STAP: REF. 1600685 **PM PERFO**: REF. 1700650<br>EF 1600614 + cable 1600629) **CH** 1600832 + 1600930)

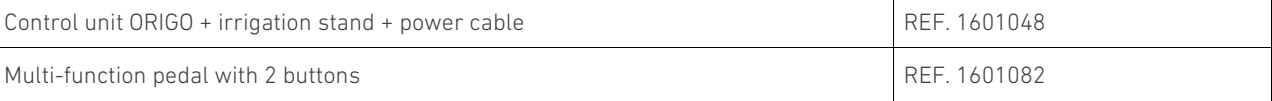

## <span id="page-10-0"></span>6. CONTROL UNIT AND FOOT PEDAL

## <span id="page-10-1"></span>6.1 Technical data

#### Environmental conditions: Control unit ORIGO

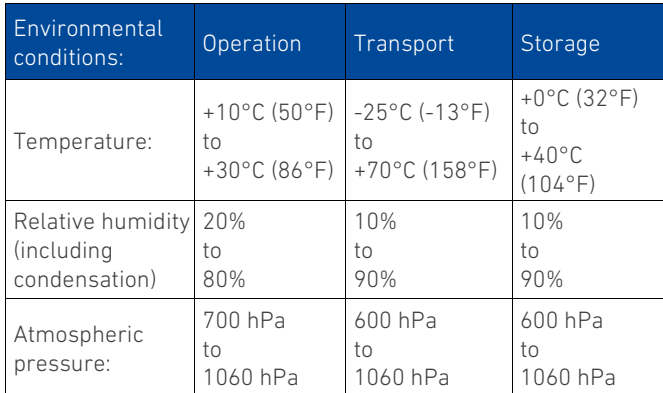

Supply voltage: 100 - 240 Vac / 4.5A - 2A / 50/60 Hz

#### Fuses:

Two 5x20mm (0.197x0.787in) T fuses 5A H 250 Vac

#### Motor power supply:

Three push-pull type connectors / <50 Vdc

#### Electrical insulation class: Class I

Applied parts: Type BF

## Protection class:

IPX1 as per IEC 60529

#### Size / Weight:

(W x H x D) 248 x 385 x 264 mm (height with irrigation stand: 483 mm) / 6.5 kg ((W x H x D) 9.764 x 15.157 x 10.394in (height with irrigation stand 19.016 In) / 14.33 lbs)

### Multi-function pedal

#### Protection class:

IPX6 as per IEC 60529

#### Size / Weight:

(W x H x D) 162 x 187 x 197 mm (foot holder included) / 1.02 kg ((W x H x D) 6.378 x 7.362 x 7.756 in (foot holder included / 2.205 lbs)

#### Power cable:

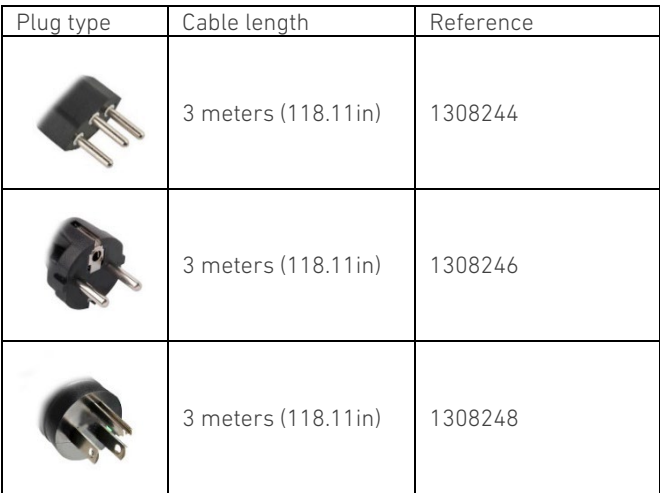

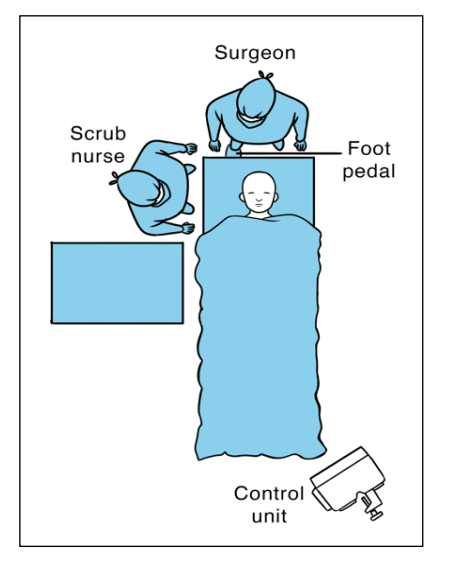

<span id="page-11-0"></span>

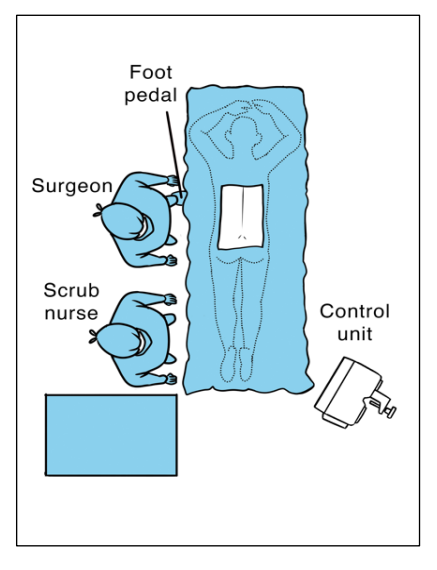

<span id="page-11-1"></span>

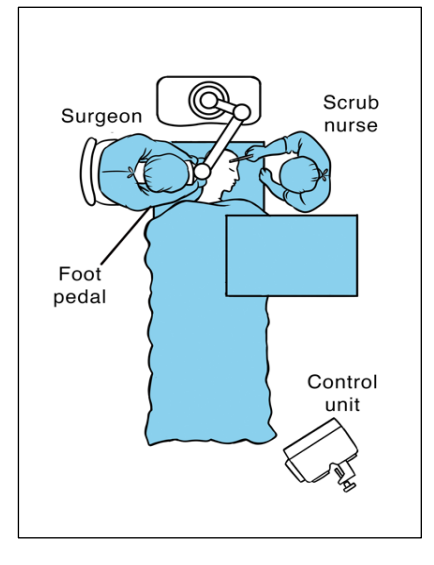

FIG.1 FIG.2 FIG.3

<span id="page-11-2"></span> $\overline{\mathsf{K}}$ 

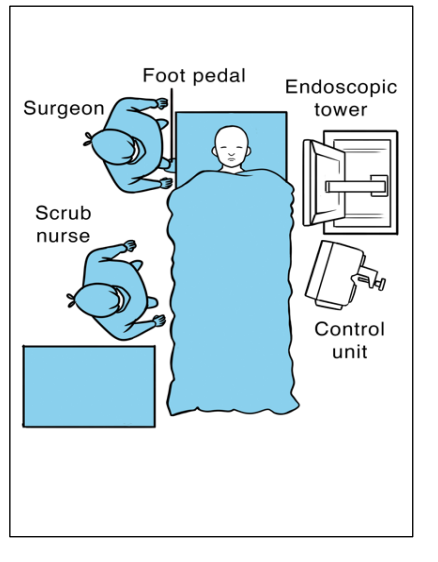

<span id="page-11-3"></span>

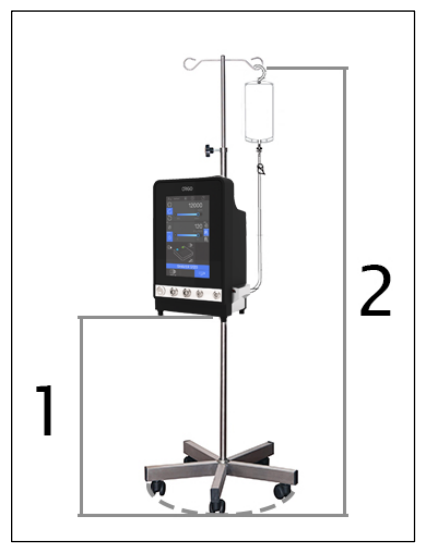

<span id="page-11-4"></span>

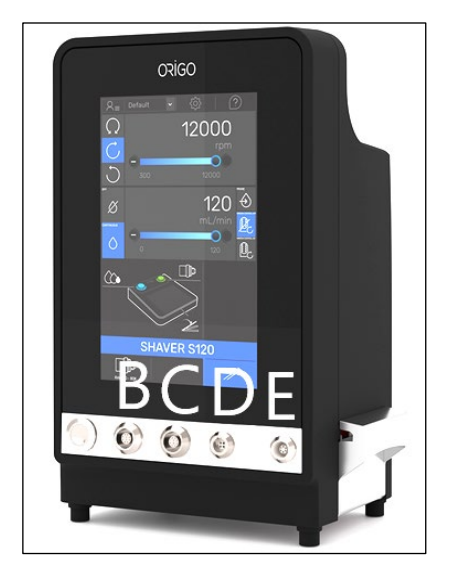

<span id="page-11-7"></span>

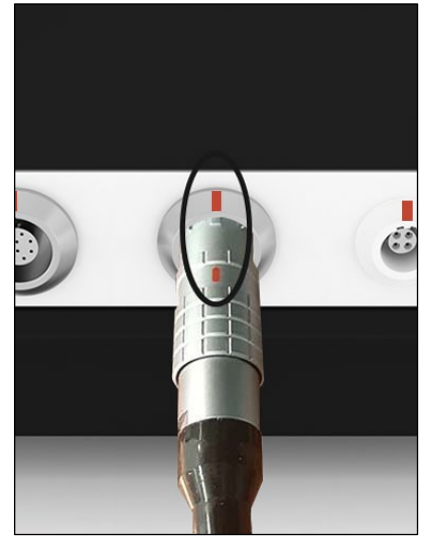

<span id="page-11-6"></span>FIG.7 FIG.8 FIG.9

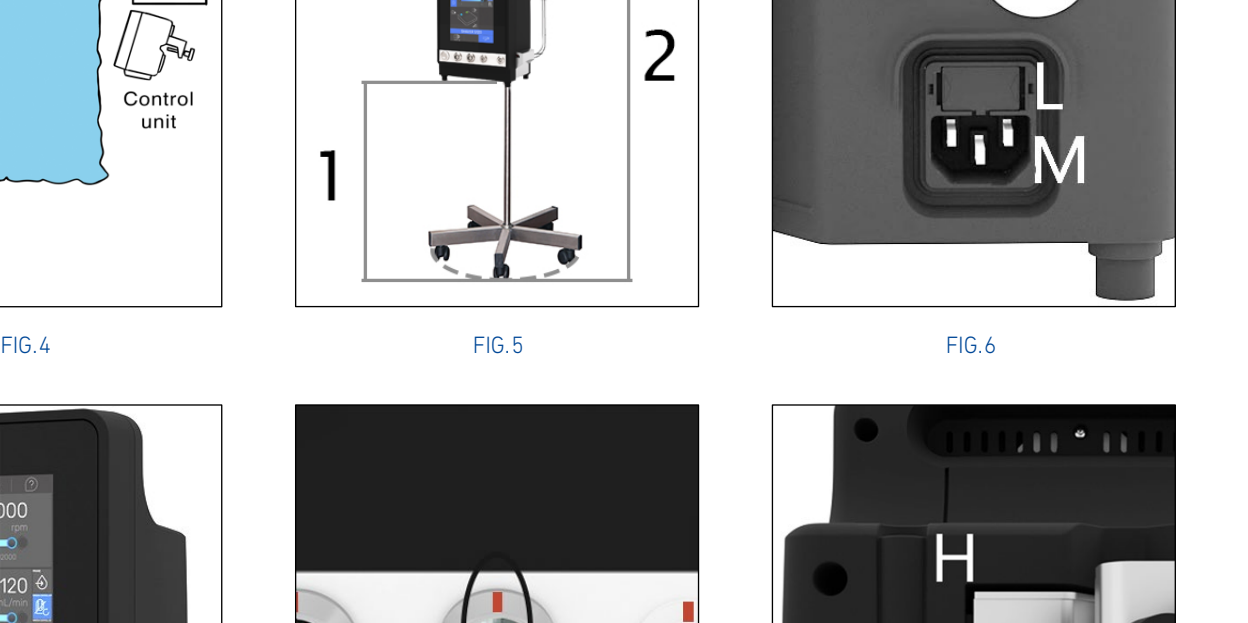

<span id="page-11-8"></span><span id="page-11-5"></span> $\mathbf{r}$ 

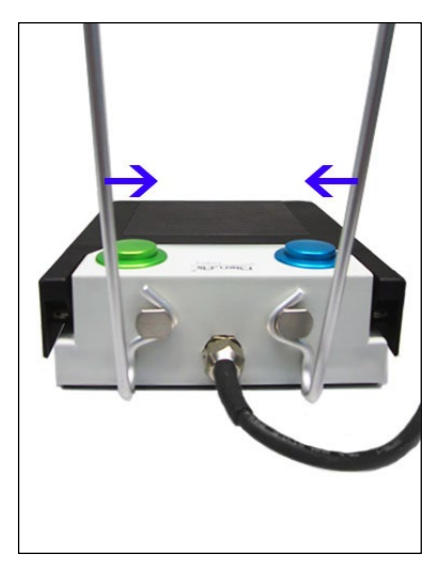

#### FIG.10

### <span id="page-12-0"></span>6.2 Set-up

#### <span id="page-12-1"></span>6.2.1 Unpacking and checking

- 1. When unpacking the cardboard box, check its contents against the delivery voucher. If items are missing or if the equipment is damaged, notify the sender immediately. If the shipment box is damaged, notify the carrier.
- 2. After unpacking, keep the shipment box and the packing materials. They could be useful for returning the device.
- 3. Remove the protective film of the screen.

#### <span id="page-12-2"></span>6.2.2 Preparation

1. Verify Operating Room setup [\(FIG. 1](#page-11-0) for cranial surgery, [FIG.](#page-11-1)  [2](#page-11-1) for spine surgery, [FIG. 3](#page-11-2) for otology, [FIG. 4](#page-11-3) for rhinology); Place the ORIGO control unit in the non-sterile area, on a table, on a pole, on a cart or on any other surface, out of reach of the patient, with the power button and power cord always accessible. The ORIGO control unit must never be placed on the floor.

Use the handle placed at the back of the control unit to carry it.

#### $\bigwedge$  CAUTION

Never carry the control unit by the irrigation pump lid.

#### $\bigwedge$  CAUTION

When ORIGO control unit is mounted on an irrigation I.V pole following recommendation must be followed [\(FIG. 5\):](#page-11-4)

- Mount the irrigation and coolant bags above the ORIGO control unit to ensure adequate flow.
- All items must be mount as low as possible to increase stability during use. It is recommended to use a pole with a base diameter 53 cm and weight 11 kg.
- For transport or uneven floor conditions greater than 10 degrees, maximum height to mount the control unit is 78 cm [\(FIG. 5.1\)](#page-11-4) if irrigation and coolant bags are hold at maximum 225cm [\(FIG. 5.2\)](#page-11-4) from the floor.
- 2. The ORIGO control unit is powered by the mains (100 to 240 VAC). It is protected by 2 fuses located in box [FIG. 6.L.](#page-11-5) Connect the power cord to connecto[r FIG. 6.M.](#page-11-5)
- 3. Press on both sides of the foot pedal holder base to make it smaller and attach it to the foot pedal axis (FIG. 10).
- 4. Connect the pedal cable to connecto[r FIG. 7.E](#page-11-6) making sure to align the red markings on the connector and the plug.
- 5. Depending on the planned operation, connect up to 3 motors on the ORIGO control unit. The NANO / RAPIDO-80K / PM PERFO motor cable can be connected to [FIG. 7.B or C](#page-11-6) connector. The OSSEOSTAP / S120 cable can be connected t[o FIG. 7.D](#page-11-6) connector. Make sure to align the red markings of the cable and ORIGO control unit [\(FIG. 8\).](#page-11-7)

#### $\bigwedge$  CAUTION

Before connecting a RAPIDO-80K to the control unit, check that "RAPIDO-80K" is engraved on the cable connector on motor side. Before connecting a PM PERFO to the control unit, check that "PM PERFO" is engraved on the cable connector on motor side. If not, check Chap. [16](#page-27-0) [MALFUNCTIONS AND ERRORS](#page-27-0) for further information.

#### $\bigwedge$  CAUTION

Connection of USB device to the USB port is forbidden. Only Bien-Air Surgery's approved after-sales dealer department are authorized to connect USB device to update the software according to Bien-Air Surgery's procedure. Not respecting this caution may affect the device security.

Align and insert the irrigation stand in the support [\(FIG. 9.H\)](#page-11-8)  provided at the rear of the control unit and suspend the irrigation or coolant bag there.

Depending on the country's regulations and according to IEC 60601-1:2012, attach a ground wire to the potential equalization terminal (FIG.6.K). The purpose of the potential equalization terminal is to equalize potentials between different metal parts that can be touched simultaneously, or to reduce differences of potential which can occur during operation between the bodies of medical electrical devices and conductive parts of other objects.

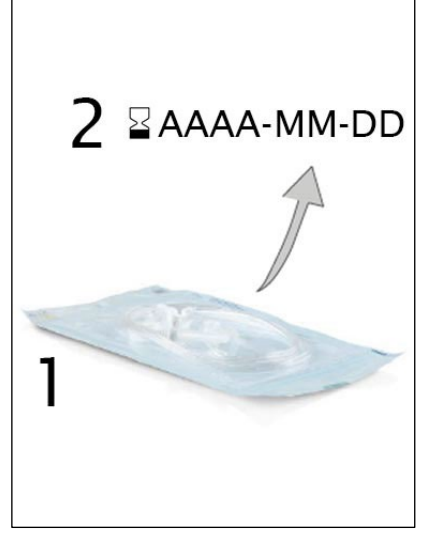

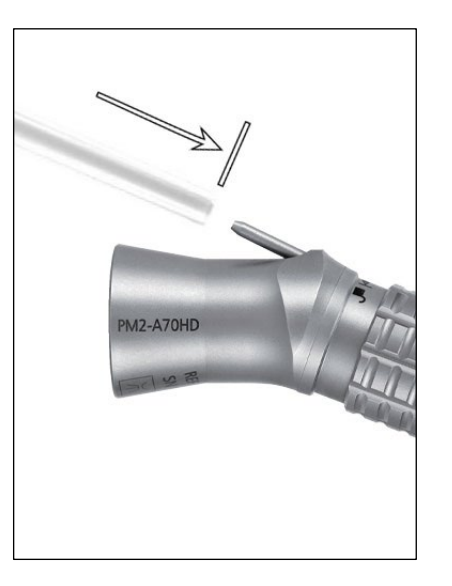

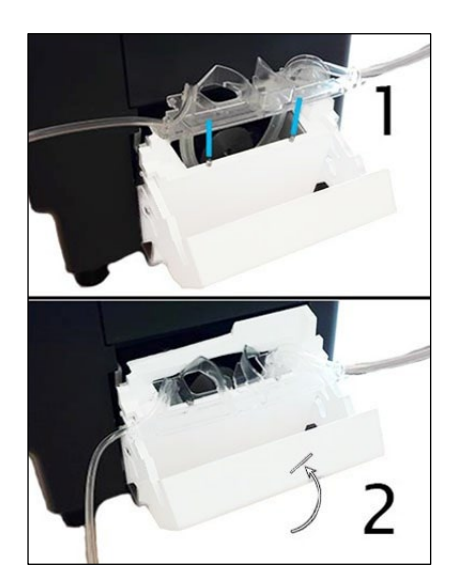

<span id="page-13-1"></span>

<span id="page-13-2"></span>

FIG. 11 FIG. 12 FIG. 13

## <span id="page-13-0"></span>6.2.3 Use of the irrigation line

#### $\triangle$  CAUTION

Do not use irrigation line if packaging is opened or damaged.

#### $\bigwedge$  CAUTION

Do not use irrigation line after the expiry date written on the labelling.

#### $\bigwedge$  CAUTION

#### Irrigation lines are single use devices and cannot be reused and re-sterilized to prevent contamination.

- 1. Check the integrity of the irrigation line packaging [FIG. 11.1.](#page-13-1)  and the use-by date [FIG. 11.2.](#page-13-1) Only Bien-Air lines REF. 1502152 are compatible with the ORIGO irrigation pump.
- 2. Remove the disposable sterile irrigation line from its bag. Use a new irrigation line for each patient, reuse could lead to a cross contamination.
- 3. Connect the flexible hose to the irrigation tube of the attachment [FIG. 12.](#page-13-2)
- 4. Open the pump lid.
- 5. Install the peristaltic cassette in the peristaltic pump. Check that the cassette is clipped properly and that it is well inserted on the 2 pins FIG. 13.1.
- 6. Close the pump lid FIG. 13.2. If there is resistance to close, open the lid again and check the correct positioning of the cassette. When the lid is correctly closed, the user should hear a click sound.

#### **CO** DANGER

#### Do not run the pump when the lid is open. Danger of catching fingers

#### $\triangle$  CAUTION

Use an appropriate irrigation fluid. Irrigation fluids with preservatives are contraindicated for nerve tissue. The specialist must check the suitability before use, and this is the responsibility of the hospital.

- 7. Remove the spike protection from the irrigation line, and perforate the bottle cap.
- 8. Attach the irrigation line to the motor cable using irrigation clips.

9. Before connecting the irrigation line to the handpiece, the user must fully prime the tubing until air is completely purged and a small amount of liquid comes out the tip.

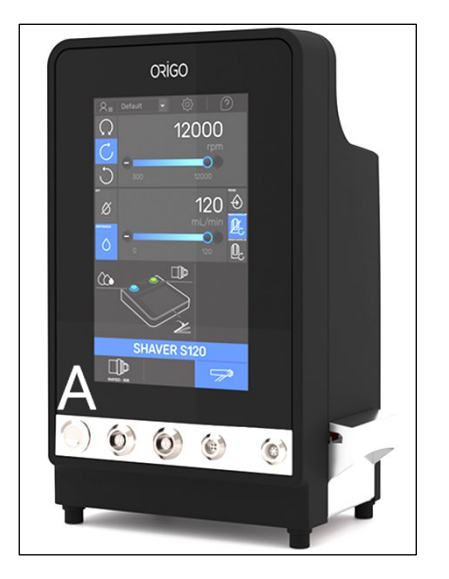

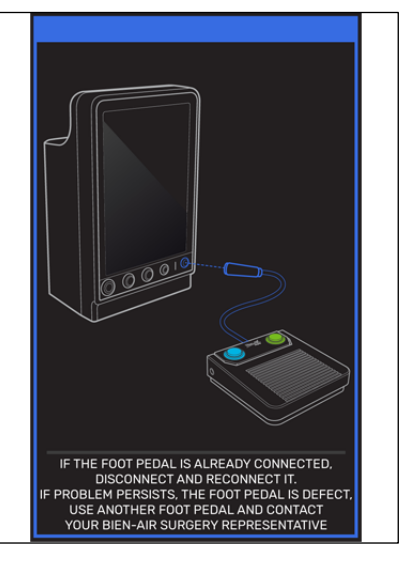

<span id="page-14-4"></span>

<span id="page-14-5"></span>

## <span id="page-14-0"></span>6.3 Use

### <span id="page-14-1"></span>6.3.4 Power-up

To power-up the ORIGO control unit press the power button [FIG.](#page-14-4)  [14.A,](#page-14-4) the initialization screen lights up and the power button will light green.

## <span id="page-14-2"></span>6.3.5 Initialization screen

#### No foot pedal connected

Screen in [FIG. 15](#page-14-5) remains displayed until the foot pedal is connected.

No motor connected

Screen in [FIG. 16](#page-14-6) remains displayed until a micromotor is connected.

#### Two or three motors are connected

Screen i[n FIG. 17](#page-14-6) remains displayed until a motor is selected. To select one motor, click on the corresponding motor icon.

### $\bigwedge$  CAUTION

When two or three motors are connected and before pressing on the foot pedal, check that the name written on the motor you have in hand is the one selected on the screen. If 2 motors of the same name are connected, hold both motor in hand, press on the foot pedal to identify which one is active.

## <span id="page-14-3"></span>6.3.6 Power off

To power-off the ORIGO control unit, press the power button [FIG.](#page-14-4)  [14.A.](#page-14-4) 

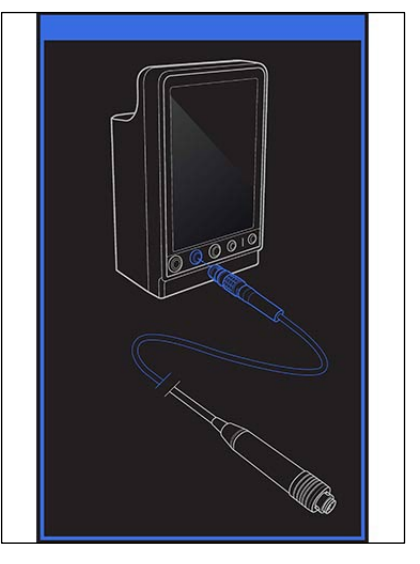

FIG. 14 FIG. 15 FIG. 16

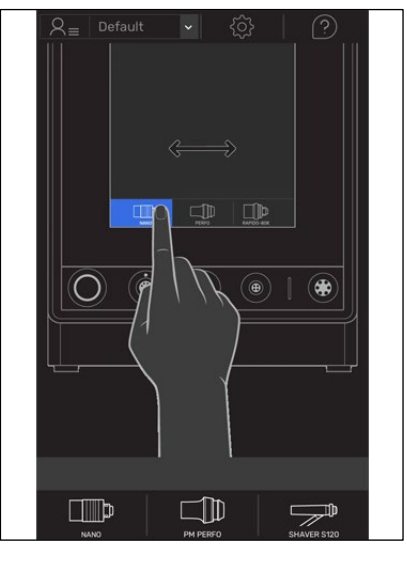

<span id="page-14-6"></span>FIG. 17

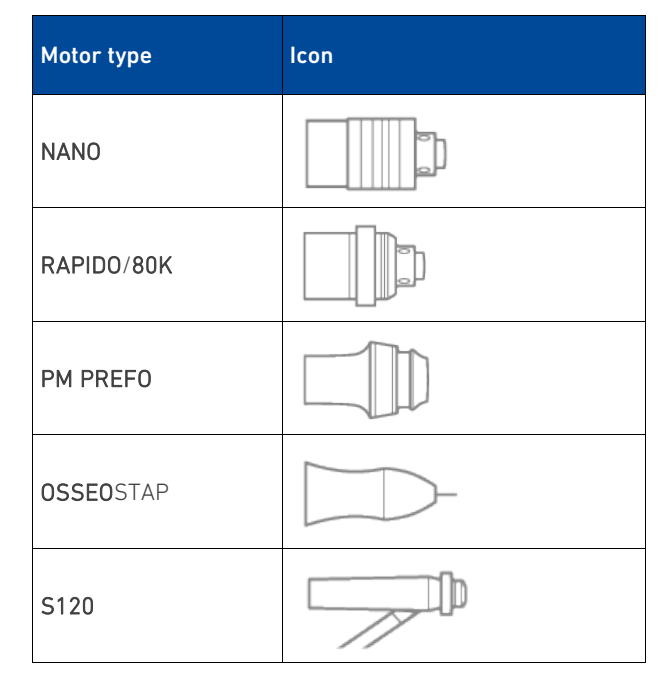

## <span id="page-15-0"></span>7. NANO INTERFACE

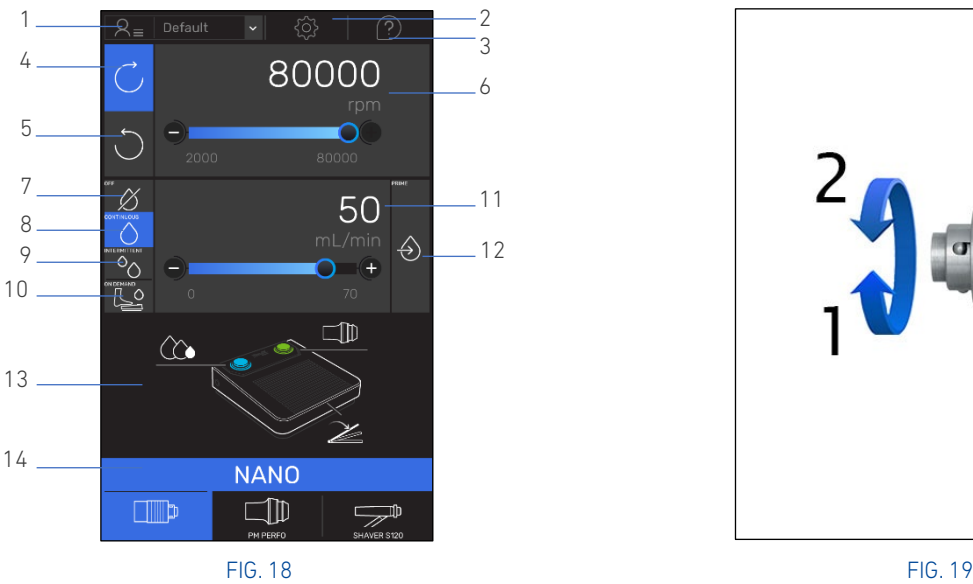

## <span id="page-15-4"></span><span id="page-15-1"></span>7.1 General settings

If no profile has been created, the icon [FIG. 18.1](#page-15-4) will show "DEFAULT PROFILE" and default setting will be used.

If one or more profile have been created, press on the arrow of the drop-down menu [FIG. 18.1](#page-15-4) to select the needed profile or "DEFAULT PROFILE" (See chap. [12.3](#page-22-0) Profile [setting](#page-22-0) to set up profiles).

Press on ico[n FIG. 18.2](#page-15-4) to go to setting menu.

Press on ico[n FIG. 18.3](#page-15-4) to go to help menu.

The area i[n FIG. 18.13](#page-15-4) is showing the foot pedal functions:

Blue left button is used to reduce the irrigation flow. Once irrigation OFF, new press on the button will set the irrigation flow at the maximum.

Green right button is used to switch to the next connected motor if any.

Foot pedal rocker mode will be displayed (continuous or on/off, see chap. [12.1](#page-21-1) [General setting](#page-21-1) for further information).

The active motor name is displayed on top of the motor selection icon [\(FIG. 18.14\)](#page-15-4). To select another motor if more than one motor is connected to the ORIGO control unit, press on the motor icon displayed on [FIG. 18.14.](#page-15-4) 

### <span id="page-15-2"></span>7.2 Motor control

To set the motor in clockwise rotation [\(FIG. 19.1\)](#page-16-4), press on the ico[n FIG. 18.4.](#page-15-4) 

To set the motor in counterclockwise rotation [\(FIG. 19.2\)](#page-16-4), press on the ico[n FIG. 18.5.](#page-15-4) 

The speed [\(FIG. 18.6\)](#page-15-4) can be set in 3 different methods as follows:

- Press on the round part of the slider and slide the finger on the screen to the right to increase the speed, or the left to reduce it.
- Press on the left of the round part of the slider to reduce the speed or on the right to increase it.
- For a precise speed setting, press on the button to reduce the speed, or on the + button to increase it.

Motor speed expressed in rpm is displayed on top of the slider. Default speed is 80'000 rpm.

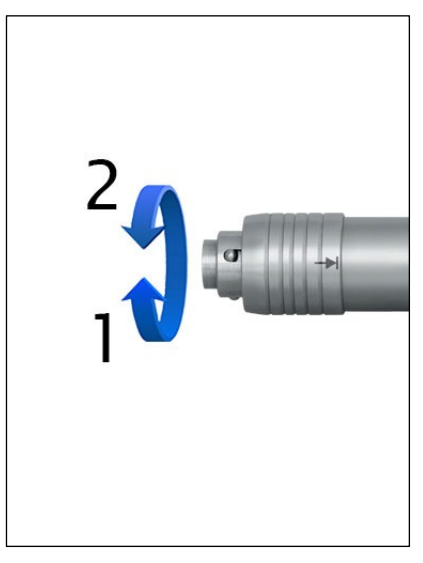

Minimum speed is displayed on the left down to the slider.

Maximum speed is displayed on the right down to the slider.

## <span id="page-15-3"></span>7.3 Irrigation control

Irrigation can be set in 4 different modes:

- OFF [\(FIG. 18.7\)](#page-15-4). There is no irrigation when the micromotor is on.
- Continuous [\(FIG. 18.8\)](#page-15-4): The irrigation pump brings continuous irrigation fluid according to the flow set on the screen.
- Intermittent [\(FIG. 18.9\)](#page-15-4): When the foot pedal rocker is pressed, the irrigation pump brings intermittently irrigation fluid, according to the flow set on the screen (irrigation flow shown on the screen in this function is the flow when the irrigation pump is ON).
- On demand [\(FIG. 18.10\)](#page-15-4): The irrigation pump is running only when the foot pedal rocker is fully pressed.

When irrigation is stopped in every irrigation mode, the pump's direction of rotation is reversed to draw off the excess liquid.

Before starting the surgery, user can press on the Prime ico[n FIG.](#page-15-4)  [18.12](#page-15-4) to fill the irrigation line with irrigation fluid. One press on the prime button stops filling of the irrigation line.

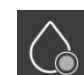

Once the Prime button has been pressed and irrigation line is full, the icon will be replaced by the "flush icon".

By making a short press on this icon, the irrigation pump runs of one step. By doing a long press, the irrigation pump runs as long as the icon is pressed.

The irrigation flow [\(FIG. 18.11\)](#page-15-4) can be set from 0 to 70 ml/min in 3 different methods as follow:

- Press on the round part of the slider and slide the finger on the screen to the right to increase the irrigation flow, or the left to reduce the irrigation flow.
- Press on the left of the round part of the slider to reduce the irrigation flow, or on the right to increase it.
- For a precise irrigation flow setting, press on the button to reduce the irrigation flow, or on the + button to increase it.

## <span id="page-16-0"></span>8. RAPIDO-80K INTERFACE

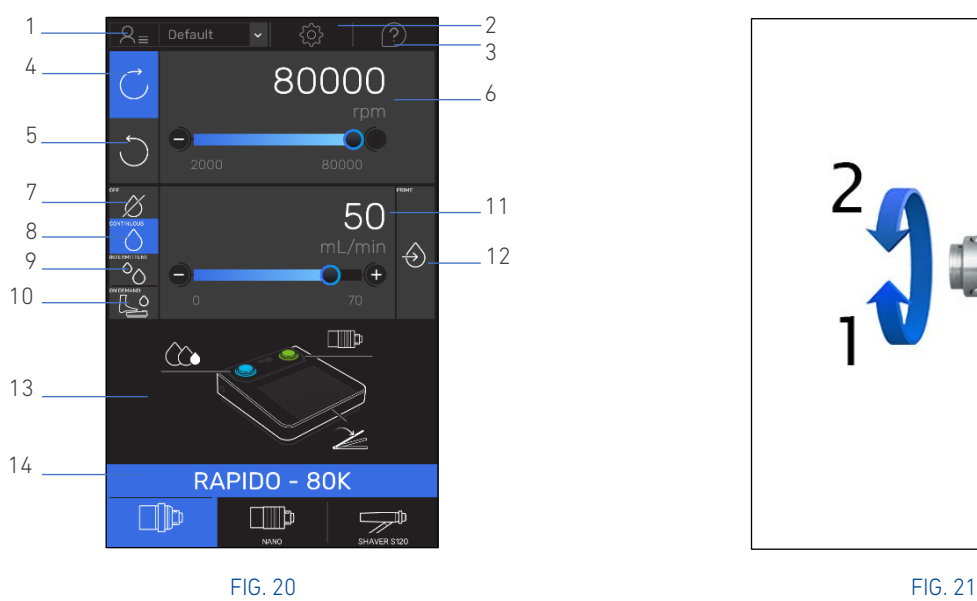

## <span id="page-16-4"></span><span id="page-16-1"></span>8.1 General settings

If no profile has been created, the icon [FIG. 20.1](#page-16-5) will show "DEFAULT PROFILE" and default setting will be used.

If one or more profile have been created, press on the arrow of the drop-down menu [FIG. 20.1](#page-16-5) to select the needed profile or "DEFAULT PROFILE" (See chap. [12.3](#page-22-0) Profile [setting](#page-22-0) to set up profiles).

Press on ico[n FIG. 20.2](#page-16-5) to go to setting menu.

Press on ico[n FIG. 20.3](#page-16-5) to go to help menu.

The area i[n FIG. 20.13](#page-16-5) is showing the foot pedal functions:

Blue left button is used to reduce the irrigation flow. Once irrigation OFF, new press on the button will set the irrigation flow at the maximum.

Green right button is used to switch to the next connected motor if any.

Foot pedal rocker mode will be displayed (continuous or on/off, see chap. [12.1](#page-21-1) [General setting](#page-21-1) for further information).

The active motor name is displayed on top of the motor selection icon [\(FIG. 20.14\)](#page-16-5). To select another motor if more than one motor is connected to the ORIGO control unit, press on the motor icon displayed o[n FIG. 20.14.](#page-16-5) 

## <span id="page-16-2"></span>8.2 Motor control

To set the motor in clockwise rotation [\(FIG. 21.1\)](#page-17-3), press on the ico[n FIG. 20.4.](#page-16-5) 

To set the motor in counterclockwise rotation [\(FIG. 21.2\),](#page-17-3) press on the ico[n FIG. 20.5.](#page-16-5) 

The speed [\(FIG. 20.6\)](#page-16-5) can be set in 3 different methods as follow:

- Press on the round part of the slider and slide the finger on the screen to the right to increase the speed, or the left to reduce it.
- Press on the left of the round part of the slider to reduce the speed or on the right to increase it.
- For a precise speed setting, press on the  $-$  button to reduce the speed, or on the + button to increase it.

Motor speed expressed in rpm is displayed on top of the slider. Default speed is 80'000 rpm.

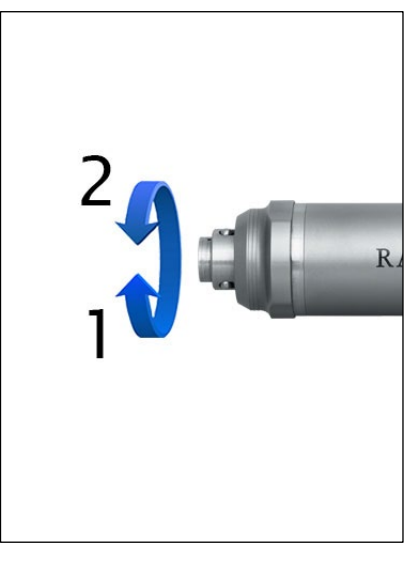

<span id="page-16-5"></span>Minimum speed is displayed on the left down to the slider. Maximum speed is displayed on the right down to the slider.

## <span id="page-16-3"></span>8.3 Irrigation control

Irrigation can be set in 4 different modes:

- OFF [\(FIG. 20.7\)](#page-16-5). There is no irrigation when the micromotor is on.
- Continuous [\(FIG. 20.8\)](#page-16-5): The irrigation pump brings continuously irrigation fluid according to the flow sets on the screen.
- Intermittent [\(FIG. 20.9\)](#page-16-5): When the foot pedal rocker is pressed, the irrigation pump brings intermittently irrigation fluid, according to the flow sets on the screen (irrigation flow shown on the screen in this function is the flow when the irrigation pump is ON).
- On demand [\(FIG. 20.10\)](#page-16-5): The irrigation pump is running only when the foot pedal rocker is fully pressed.

When irrigation is stopped in every irrigation mode, the pump's direction of rotation is reversed to draw off the excess liquid.

Before starting the surgery, user can press on the Prime ico[n FIG.](#page-16-5)  [20.12](#page-16-5) to fill the irrigation line with irrigation fluid. If user pressed by mistake on the key, the irrigation pump can be stopped by making a short press on the icon.

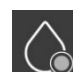

Once the Prime button has been pressed and irrigation line is full, the icon will be replaced by the "flush icon".

By making a short press on this icon, the irrigation pump run of one step. By doing a long press, the irrigation pump

run as long as icon is pressed.

The irrigation flow [\(FIG. 20.11\)](#page-16-5) can be set from 0 to 70 ml/min in 3 different methods as follow:

- Press on the round part of the slider and slide the finger on the screen to the right to increase the irrigation flow, or the left to reduce the irrigation flow.
- Press on the left of the round part of the slider to reduce the irrigation flow, or on the right to increase it.
- For a precise irrigation flow setting, press on the button to reduce the irrigation flow, or on the + button to increase it.

## <span id="page-17-0"></span>9. PM PERFO INTERFACE

<span id="page-17-3"></span>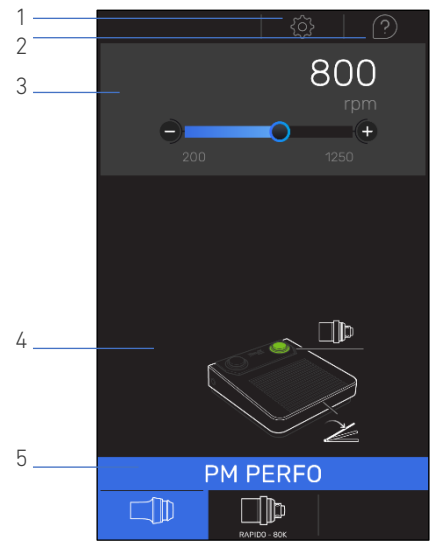

FIG. 22

## <span id="page-17-1"></span>9.1 General settings

Press on ico[n FIG. 22.1](#page-18-3) to go to setting menu.

Press on ico[n FIG. 22.2](#page-18-3) to go to help menu.

The area i[n FIG. 22.4](#page-18-3) is showing the foot pedal functions: Green right button is used to switch to the next connected motor if any.

Foot pedal rocker mode will be displayed (continuous or on/off, see chap. [12.1](#page-21-1) [General setting](#page-21-1) for further information).

The active motor name is displayed on top of the motor selection icon [\(FIG. 22.5\)](#page-18-3). To select another motor if more than one motor is connected to the ORIGO control unit, press on the motor icon displayed on [FIG. 22.5.](#page-18-3)

## <span id="page-17-2"></span>9.2 Motor control

The maximum speed [\(FIG. 22.3\)](#page-18-3) can be set in 3 different methods as follow:

- Press on the round part of the slider and slide the finger on the screen to the right to increase the speed, or the left to reduce it.
- Press on the left of the round part of the slider to reduce the speed or on the right to increase it.
- For a precise speed setting, press on the button to reduce the speed, or on the + button to increase it.

Motor speed expressed in rpm is displayed on top of the slider. Default speed is 800 rpm.

Minimum speed is displayed on the left down to the slider.

Maximum speed is displayed on the right down to the slider.

## <span id="page-18-0"></span>10. OSSEOSTAP INTERFACE

5

2

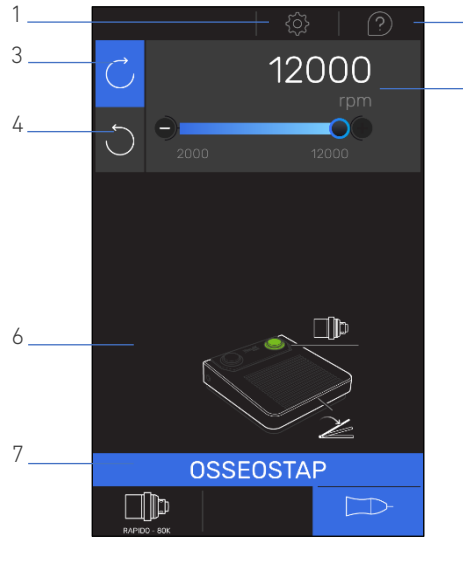

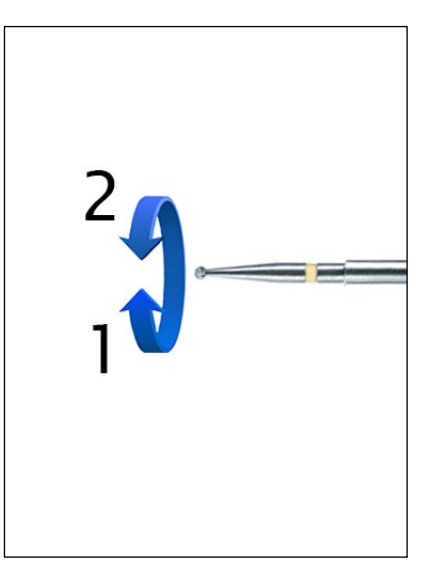

<span id="page-18-3"></span>FIG. 23 FIG. 24

<span id="page-18-4"></span>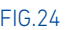

### <span id="page-18-1"></span>10.1 General settings

Press on ico[n FIG. 23.1](#page-18-4) to go to setting menu.

Press on ico[n FIG. 23.2](#page-18-4) to go to help menu.

The area i[n FIG. 23.6](#page-18-4) is showing the foot pedal functions:

Green right button is used to switch to the next connected motor if any.

Foot pedal rocker mode will be displayed (continuous or on/off, see chap. [12.1](#page-21-1) [General setting](#page-21-1) for further information).

The active motor name is displayed on top of the motor selections icon [\(FIG. 23.7\)](#page-18-4). To select another motor if more than one motor is connected to the ORIGO control unit, press on the motor icon displayed on [FIG. 23.7.](#page-18-4)

## <span id="page-18-2"></span>10.2 Motor control

To set motor clockwise rotation (FIG. 24.1), press on the ico[n FIG.](#page-18-4)  [23.3.](#page-18-4) 

To set the motor counterclockwise rotation (FIG. 24.2), press on the icon [FIG. 23.4.](#page-18-4)

The speed [\(FIG. 23.5\)](#page-18-4) can be set in 3 different methods as follow:

- Press on the round part of the slider and slide the finger on the screen to the right to increase the speed, or the left to reduce it.
- Press on the left of the round part of the slider to reduce the speed or on the right to increase it.
- For a precise speed setting, press on the button to reduce the speed, or on the + button to increase it.

Motor speed expressed in rpm is displayed on top of the slider. Default speed is 12'000 rpm.

Minimum speed is displayed on the left down to the slider.

Maximum speed is displayed on the right down to the slider.

## <span id="page-19-0"></span>11. S120 INTERFACE

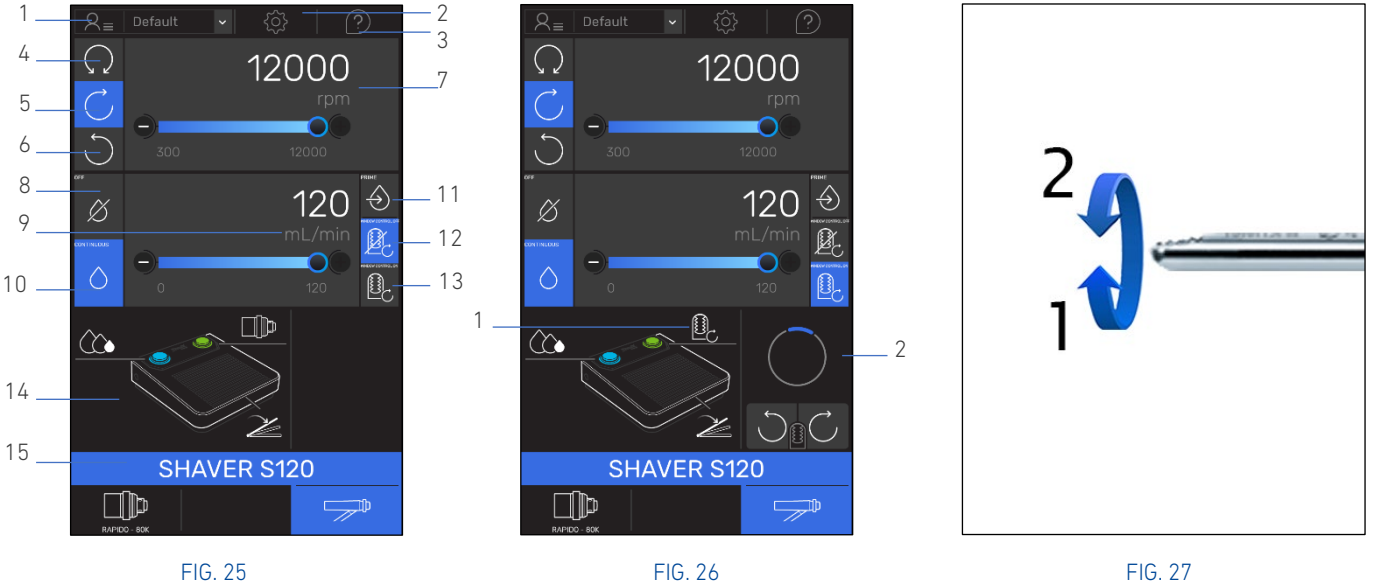

### <span id="page-19-5"></span><span id="page-19-1"></span>11.1 General settings

If no profile has been created, the icon [FIG. 25.1](#page-19-5) will show "DEFAULT PROFILE" and default setting will be used.

If one or more profile have been created, press on the arrow of the drop-down menu [FIG. 25.1](#page-19-5) to select the needed profile or "DEFAULT PROFILE" (See chap. [12.3](#page-22-0) [Profile setting](#page-22-0) to set up profiles).

Press on ico[n FIG. 25.2](#page-19-5) to go to setting menu.

Press on ico[n FIG. 25.3](#page-19-5) to go to help menu.

The area i[n FIG. 25.14](#page-19-5) is showing the foot pedal functions:

Blue left button is used to reduce the irrigation flow. Once irrigation OFF, new press on the button will set the irrigation flow at the maximum.

Green right button is used to switch to the next connected motor if any (green right button has different function if the window control is activate, see chap. [11.4](#page-19-4) [Window control\)](#page-19-4).

Foot pedal rocker mode will be displayed (continuous or on/off, see chap. [12.1](#page-21-1) [General setting](#page-21-1) for further information).

The active motor name is displayed on top of the motor selection icon [\(FIG. 25.15\)](#page-19-5). To select another motor if more than one motor is connected to the ORIGO control unit, press on the motor icon displayed o[n FIG. 25.15.](#page-19-5) 

## <span id="page-19-2"></span>11.2 S120 control

To set S120 in oscillating mode, press on the ico[n FIG. 25.4.](#page-19-5) 

To set S120 in clockwise rotation [\(FIG. 27.1\),](#page-21-3) press on the icon [FIG. 25.5.](#page-19-5) 

To set the S120 counterclockwise rotation [\(FIG. 27.2\)](#page-21-3), press on the icon [FIG. 25.6.](#page-19-5)

The speed [\(FIG. 25.7\)](#page-19-5) can be set in 3 different methods as follow:

- Press on the round part of the slider and slide the finger on the screen to the right to increase the speed, or the left to reduce it.
- Press on the left of the round part of the slider to reduce the speed or on the right to increase it.
- For a precise speed setting, press on the button to reduce the speed, or on the + button to increase it.

<span id="page-19-6"></span>Motor speed expressed in rpm is displayed on top of the slider in continuous and oscillating mode. Default speed in oscillating is 3'500 rpm and 12'000 rpm in continuous.

Minimum speed is displayed on the left below the slider. Maximum speed is displayed on the right below the slider.

## <span id="page-19-3"></span>11.3 Irrigation control

Irrigation can be set in 2 different modes:

- OFF [\(FIG. 25.8\)](#page-19-5). There is no irrigation when the micromotor is on.
- Continuous [\(FIG. 25.10\)](#page-19-5): The irrigation pump brings continuous irrigation fluid according to the flow set on the screen. When irrigation is stopped, the pump's direction of rotation is reversed to draw off the excess liquid.

Before starting the surgery, user can press on the Prime ico[n FIG.](#page-19-5)  [25.11](#page-19-5) to fill the irrigation line with irrigation fluid. If user pressed by mistake on the key, the irrigation pump can be stopped by making a short press on the icon.

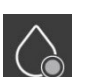

Once the Prime button has been pressed and irrigation line is full, the icon will be replaced by the "flush icon".

By making a short press on this icon, the irrigation pump run of one step. By doing a long press, the irrigation pump run as long as icon is pressed.

The irrigation flow [\(FIG. 25.9\)](#page-19-5) can be set from 0 to 120 ml/min in 3 different methods as follow:

- Press on the round part of the slider and slide the finger on the screen to the right to increase the irrigation flow, or the left to reduce the irrigation flow.
- Press on the left of the round part of the slider to reduce the irrigation flow, or on the right to increase it.
- For a precise irrigation flow setting, press on the button to reduce the irrigation flow, or on the + button to increase it.

## <span id="page-19-4"></span>11.4 Window control

In default setting the window control [\(FIG. 25.12\)](#page-19-5) option is OFF. The internal shaver blade will stop in random position.

If the shaver blade window control is on [\(FIG. 25.13\)](#page-19-5), the internal shaver blade will always stop in the position set by the user. The position can be set on the screen by pressing the clockwise or

counterclockwise arrow o[n FIG. 26.2](#page-19-6) or by pressing on the green right foot pedal button [FIG. 26.1.](#page-19-6) Short press will rotate the internal shaver blade of 15° counterclockwise. Internal shaver blade will rotate counterclockwise continuously at low speed as long as you press the button.

## <span id="page-21-0"></span>12. SETTING MENU

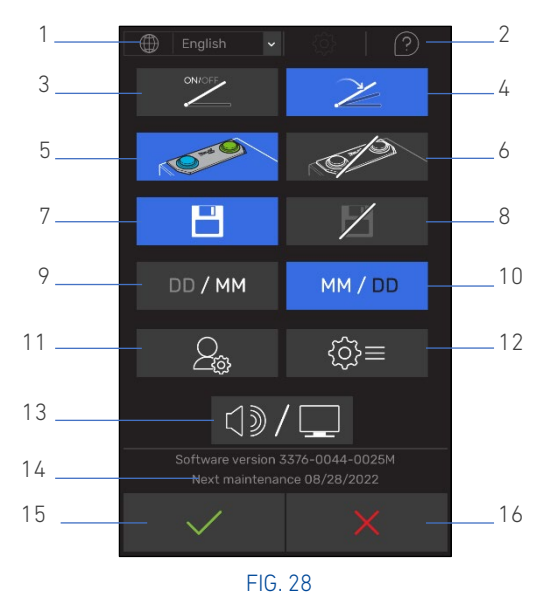

### <span id="page-21-3"></span><span id="page-21-1"></span>12.1 General settings

Language setting: Press on drop-down men[u FIG. 28.1](#page-21-4) to set the control unit language (10 languages available).

Help menu: Press on the icon [FIG. 28.2](#page-21-4) to have help about this page.

Foot pedal ON/OFF mode: Press on the icon [FIG. 28.3](#page-21-4) to put the foot pedal in ON/OFF mode. In this mode the motor runs at the speed set by the user when he presses on the foot pedal rocker.

Foot pedal Variable mode: Press on the icon [FIG. 28.4](#page-21-4) to put the foot pedal in variable mode. In this mode the motor speed varies according to the foot pedal rocker position. The maximum speed is predefined on the corresponding motor screen.

Foot pedal button ON: Press on the icon [FIG. 28.5](#page-21-4) to activate the foot pedal buttons.

Foot pedal button OFF: Press on the icon [FIG. 28.6](#page-21-4) to deactivate the foot pedal button.

Auto save ON: Press on the icon [FIG. 28.7](#page-21-4) to activate the Autosave function. If no profile has been created, the last parameters set (speed, rotation direction, irrigation level, irrigation mode, internal blade rotation for the shaver, on/off or variable foot pedal mode) will be saved when the ORIGO control unit is switched off. If one or more profile has been created, the last profile selected by the user will be saved when the ORIGO control unit is switched OFF. When the user switches ON the ORIGO control unit, this profile will be automatically selected.

Auto save OFF: Press on the ico[n FIG. 28.8](#page-21-4) to deactivate the Autosave function. When the ORIGO control unit is switched OFF, default parameters will appear.

Date format: Press on the icon [FIG. 28.9](#page-21-4) to display the date in Day/Month/Year, or on the icon [FIG. 28.10](#page-21-4) to display the date in Month/Day/Year.

Profile setting: Press on the ico[n FIG. 28.11](#page-21-4) to access to the profile setting menu (See chap. [12.3](#page-22-0) [Profile setting](#page-22-0) for further details).

System setting: Press on the icon [FIG. 28.12](#page-21-4) to access to the system setting menu (See chap. [12.4](#page-23-1) [System setting](#page-23-1) for further details).

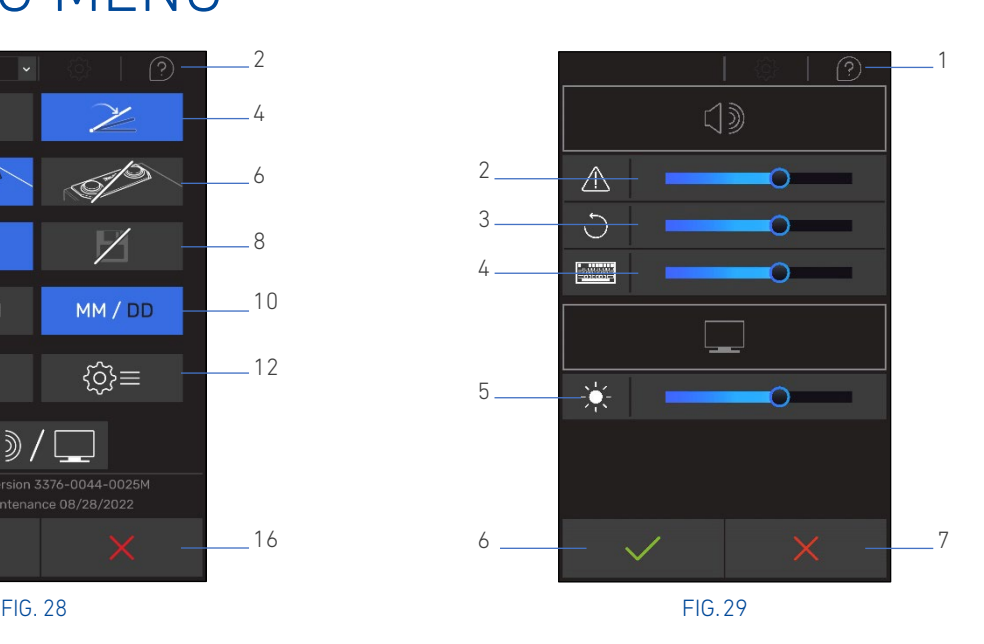

<span id="page-21-4"></span>Sound and display setting: Press on the icon [FIG. 28.13](#page-21-4) to access to the sound and display menu (See chap[. 12.2](#page-21-2) [Sound and display](#page-21-2)  [setting](#page-21-2) for further details).

Software versions and next maintenance date are displayed on [FIG. 28.14.](#page-21-4) This information can be seen by every user.

Confirm button: Press on the ico[n FIG. 28.15](#page-21-4) to valid and save the parameters you have set and go to the motor screen.

Cancel button: Press on the icon [FIG. 28.16](#page-21-4) to cancel last modification you have done and go to the motor screen.

#### <span id="page-21-2"></span>12.2 Sound and display setting

Help menu: Press on the icon FIG. 29.1 to find help about this page.

Error sound level: Press on the slider FIG. 29.2 to increase or reduce the error sound volume. Sound cannot be turned off.

Counterclockwise rotation sound level: Press on the slider FIG. 29.3 to increase or reduce the error sound volume. Sound cannot be turned off.

User interface sound level: When ON, sound will be emitted each press on active screen area (button, icon). Press on the slider FIG. 29.4 to increase or reduce the user interface sound volume. The sound can be turned off by putting the slider at the minimum.

Display brightness: Press on the slider FIG. 29.5 to set the screen brightness.

Confirm button: Press on the icon FIG. 29.6 to valid and save the parameters you have set and go to the motor screen.

Cancel button: Press on the icon FIG. 29.7 to cancel last modification you have done and go to the motor screen.

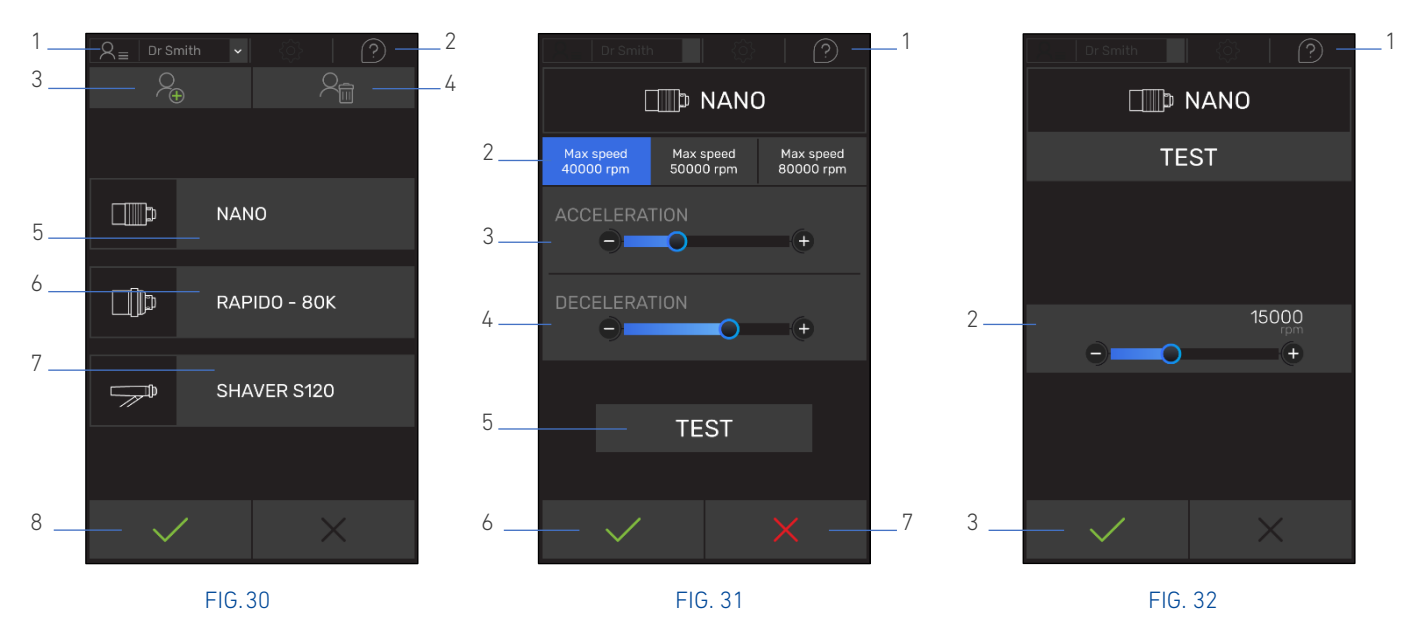

### <span id="page-22-3"></span><span id="page-22-0"></span>12.3 Profile setting

Help menu: Press on the button [FIG. 30.2](#page-22-3) to find help about this page.

New user profile creation: To create a new user profile, press on the button [FIG. 30.3.](#page-22-3) A keyboard will appear, enter the name (Maximum 16 characters) and press the confirm button to save the name or cancel button to cancel the profile creation. Up to 10 profiles can be created. Once the 10th profile has been created, in order to create a new profile, an old profile must be erased.

Erase user profile: To erase a user profile, press on the dropdown menu [FIG. 30.1](#page-22-3) and select the profile name that must be erased. Click on the button [FIG. 30.4](#page-22-3) to erase the selected profile. A confirmation window will appear, click on confirm button to confirm (all parameters saved in this profile will be definitively lost) or cancel button to cancel the action.

NANO profile setting: to set the NANO's profile parameters, press on the butto[n FIG. 30.5](#page-22-3) to access to the corresponding menu.

RAPIDO / 80K profile setting: to set the RAPIDO / 80K's profile parameters, press on the button [FIG. 30.6](#page-22-3) to access to the corresponding menu.

S120 profile setting: to set the S120's profile parameters, press on the butto[n FIG. 30.7](#page-22-3) to access to the corresponding menu.

To save the parameters changed in this menu and go back to previous menu, click on the confirm button [FIG. 30.8.](#page-22-3) 

### <span id="page-22-1"></span>12.3.1 NANO – RAPIDO / 80K profile setting

Help menu: Press on the button [FIG. 31.1](#page-24-3) to find help about this page.

Maximum speed: to set the maximum speed at 40'000 rpm, 50'000 rpm or 80'000 rpm press on the corresponding butto[n FIG.](#page-24-3)  [31.2.](#page-24-3) 

Acceleration: This parameter allows to set the time required for the motor to go from 0 to maximum speed. To set the motor acceleration, press on [FIG. 31.3](#page-24-3) area. See below for slider usage.

Deceleration: This parameter allows to set the time required for the motor to go from maximum speed to 0. To set the motor deceleration, press o[n FIG. 31.4](#page-24-3) area. See below for slider usage. The acceleration/deceleration can be set in 3 different methods as follow:

- Press on the round part of the slider and slide the finger on the screen to the right to increase acceleration/deceleration time, or the left to reduce acceleration/deceleration time.
- Press on the left or right of the round part of the slider to change the acceleration/deceleration.
- For a precise acceleration/deceleration setting, press on the – or + button.

Test: Press on butto[n FIG. 31.5](#page-24-3) to go to test menu.

To save the parameters changed in this menu and go back to previous menu, click on the confirm button [FIG. 31.6.](#page-24-3)

To cancel parameters changed in this menu and go back to previous menu, click on the cancel button [FIG. 31.7.](#page-24-3)

### <span id="page-22-2"></span>12.3.2 NANO – RAPIDO / 80K test menu

This mode allows the user to test the motor according to the parameters set in the profile setting menu in clockwise rotation. To motor must be connected to the most left connector and only one motor must be connected to be able to test the motor.

Help menu: Press on the button [FIG. 32.1](#page-24-4) to find help about this page.

The speed [\(FIG. 32.2\)](#page-24-4) can be set in 3 different methods as follow:

- Press on the round part of the slider and slide the finger on the screen to the right to increase the speed, or the left to reduce it.
- Press on the left of the round part of the slider to reduce the speed or on the right to increase it.
- For a precise speed setting, press on the button to reduce the speed, or on the + button to increase it.

Motor speed expressed in rpm is displayed on top of the slider.

To exit this menu, press on the confirm button [FIG. 32.3.](#page-24-4) 

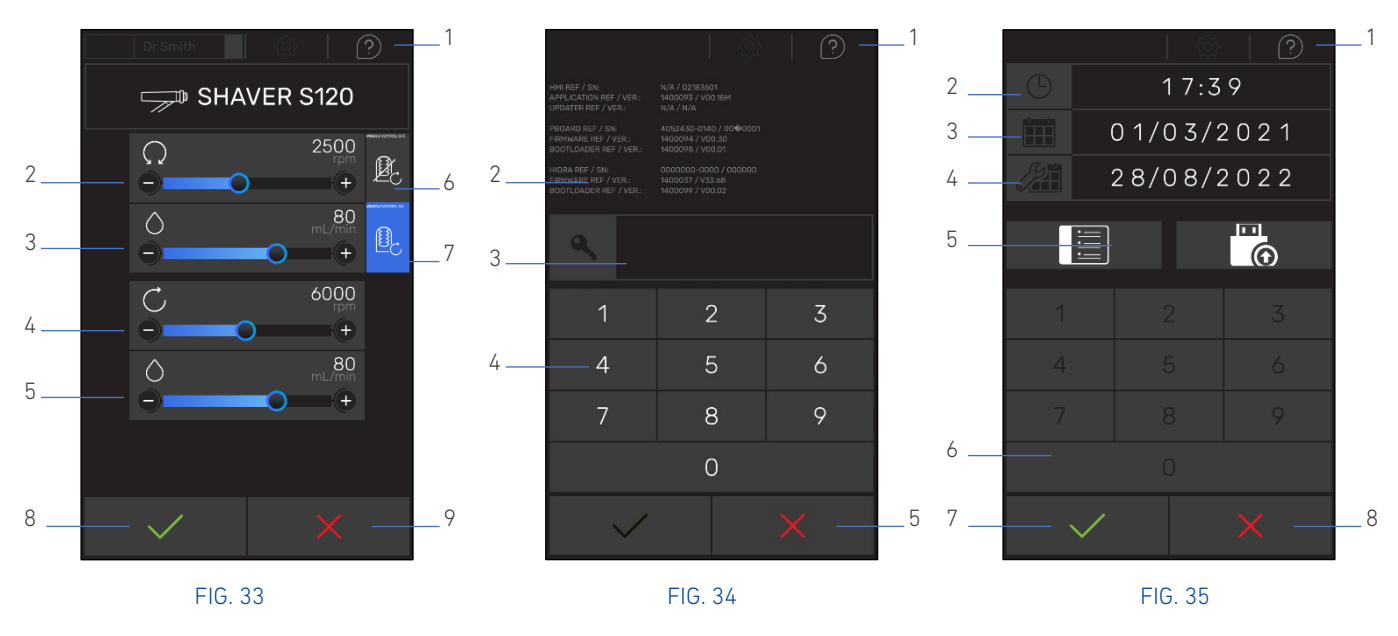

### <span id="page-23-0"></span>12.3.3 S120 profile setting

Help menu: press on the button [FIG. 33.1](#page-25-1) to find help about this page.

Default oscillating rotation speed: press on the slide[r FIG. 33.2](#page-25-1) to set the value. See below for slider usage.

Default irrigation flow in oscillating mode: press on the slide[r FIG.](#page-25-1)  [33.3](#page-25-1) to set the value. See below for slider usage.

Default continuous rotation speed: press on the slide[r FIG. 33.4](#page-25-1) to set the value. See below for slider usage.

Default irrigation flow in continuous mode: press on the slider [FIG. 33.5](#page-25-1) to set the value. See below for slider usage.

The maximum oscillating/continuous rotation and irrigation can be set in 3 different methods as follow:

- Press on the round part of the slider and slide the finger on the screen to the right to increase maximum oscillating/continuous rotation and irrigation, or the left to reduce maximum oscillating/continuous rotation and irrigation.
- Press on the left or right of the round part of the slider to change the maximum oscillating/continuous rotation and irrigation.
- For a precise setting, press on the  $-$  or  $+$  button.

Default window control (See chap. [11.4](#page-19-4) [Window control](#page-19-4) for further information about this function): By pressing on ico[n FIG.](#page-25-1)  [33.6](#page-25-1) the window control will be set to OFF. By pressing on icon [FIG. 33.7](#page-25-1) the window control will be set to ON.

To save the parameters changed in this menu and go back to previous menu, click on the confirm button [FIG. 33.8.](#page-25-1) 

To cancel parameters changed in this menu and go back to previous menu, click on the cancel butto[n FIG. 33.9.](#page-25-1) 

### <span id="page-23-1"></span>12.4 System setting

To access this menu, screen [FIG. 34](#page-25-2) appears. To get help on this page press on the button [FIG. 34.1.](#page-25-2) Enter the password 1234 on the keyboard [FIG. 34.4.](#page-25-2) Password will appear in [FIG. 34.3](#page-25-2) area. Once logged in, the page will switch directly to the setting menu [FIG. 35.](#page-26-1) To go back to the previous menu, click on the cancel button [FIG. 34.5.](#page-25-2) Data in [FIG. 34.2](#page-25-2) are only for Bien-Air Surgery after-sales department usage.

#### **A** CAUTION

Following parameters can only be modified by the hospital biomedical engineer, the operating room manager, Bien-Air surgery approved dealer and Bien-Air surgery staff.

Help menu: Press on the button [FIG. 35.1](#page-26-1) to find help about this page.

Time setting: Press on the butto[n FIG. 35.2](#page-26-1) and then type the time on the keyboard [FIG. 35.6.](#page-26-1)

Date setting: Press on the button [FIG. 35.3](#page-26-1) and then type the date on the keyboard [FIG. 35.6.](#page-26-1)

Next maintenance date setting: Press on the butto[n FIG. 35.4](#page-26-1) and then type the next maintenance date on the keyboar[d FIG. 35.6.](#page-26-1) 

The log file [FIG. 35.5](#page-26-1) is used by Bien-Air Surgery after sales department or its after sales certified distributor.

To save the parameters changed in this menu and go back to previous menu, click on the confirm button [FIG. 35.7.](#page-26-1)

To cancel parameters changed in this menu and go back to previous menu, click on the cancel button [FIG. 35.8.](#page-26-1)

## <span id="page-24-0"></span>13. HELP MENU

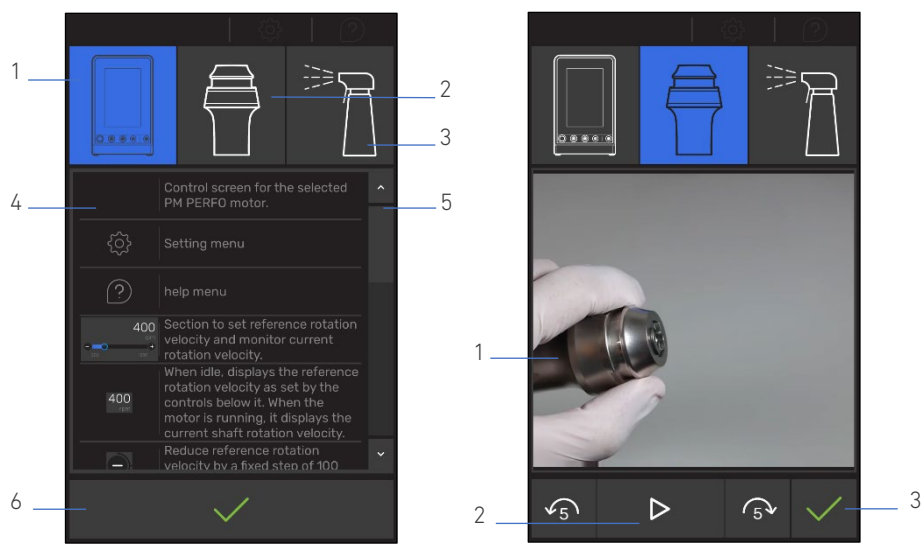

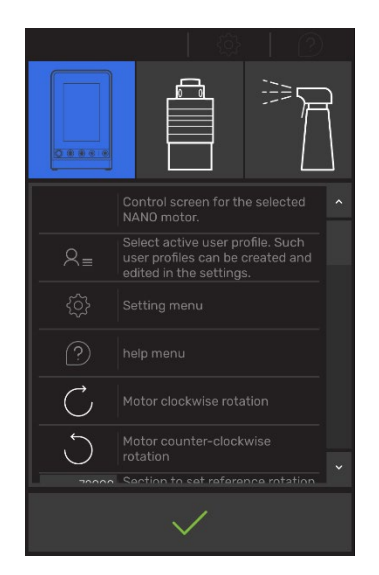

<span id="page-24-5"></span>

<span id="page-24-6"></span><span id="page-24-4"></span>

<span id="page-24-3"></span>FIG. 36 FIG. 37 FIG. 38

### <span id="page-24-1"></span>13.1 Micromotors help menu

By pressing on the help menu button, user will access to screen [FIG. 36](#page-24-5) which will display help concerning the micromotor connected.

Screen help: Press on ico[n FIG. 36.1](#page-24-5) to have the icon description present on the corresponding micromotor screen in the are[a FIG.](#page-24-5) [36.4.](#page-24-5) To scroll down press on the are[a FIG. 36.5](#page-24-5) or directly on the area [FIG. 36.4.](#page-24-5)

Point of use cleaning help: Press on icon [FIG. 36.2](#page-24-5) to see video showing how to do cleaning at the point of use of the instrument. Video is displayed in [FIG. 37.1](#page-24-6) area. Press play button [FIG. 37.2](#page-24-6) to play it or to pause it. You can go backward of forward by pressing the button on the left or right of the play button.

Instrument utilization help: Press on icon [FIG. 36.3](#page-24-5) to see video showing how to use the instrument. Video is displayed i[n FIG. 37.1](#page-24-6) area. Press play butto[n FIG. 37.2](#page-24-6) to play it or to stop it. You can go backward of forward by pressing the button on the left or right of the play button.

To exit help menu press on button [FIG. 36.6](#page-24-5) o[r FIG. 37.3.](#page-24-6) 

## <span id="page-24-2"></span>13.2 Other help menu

By pressing on the help menu button, user will access to screen [FIG. 38 w](#page-25-3)hich will show help of the corresponding menu. Refer to previous chapter to use this menu.

## <span id="page-25-0"></span>14. REPROCESSING

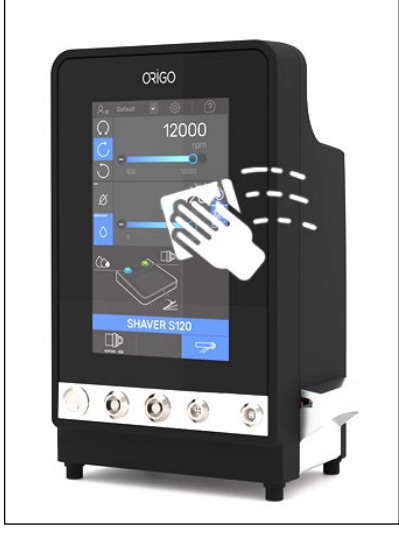

FIG. 39 FIG. 40

<span id="page-25-4"></span><span id="page-25-2"></span>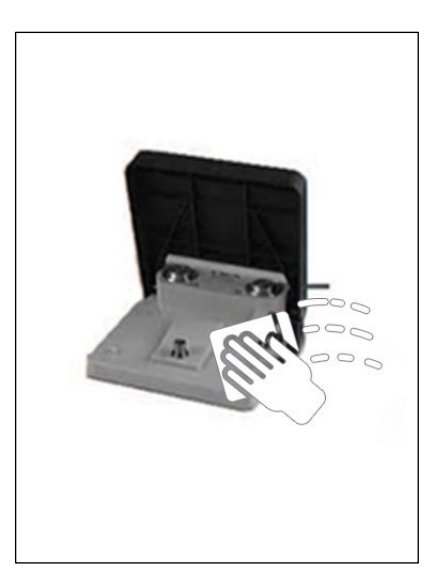

<span id="page-25-3"></span><span id="page-25-1"></span>Control unit and foot pedal must be reprocessed as soon as possible after the completion of the surgical procedure.

Use Quaternary Ammonium Compound-Based Wipes or Alcohol-Based Wipes.

Control unit: use wipes to thorough clean the surfaces (se[e FIG.](#page-25-4)  [39\)](#page-25-4) and then use a new wipe for the final disinfection/wiping step.

Foot pedal: wear gloves during the reprocessing of the foot pedal. Use wipes to clean most of the soil after point of use, then use clean wipes to thorough clean the foot pedal until soil is not visible anymore (also under the pedal's rocker switch, see [FIG.](#page-26-2)  [40\)](#page-26-2) and then use a new wipe for the final disinfection/wiping step.

#### $\triangle$  CAUTION

The ORIGO control unit and the foot pedal are not sterilizable and cannot be cleaned in an automatic washer disinfector!

### $\Lambda$ CAUTION

Do not use detergents that are corrosive or contain chlorine, acetone or bleach or aldehydic products.

## <span id="page-26-0"></span>15. MAINTENANCE

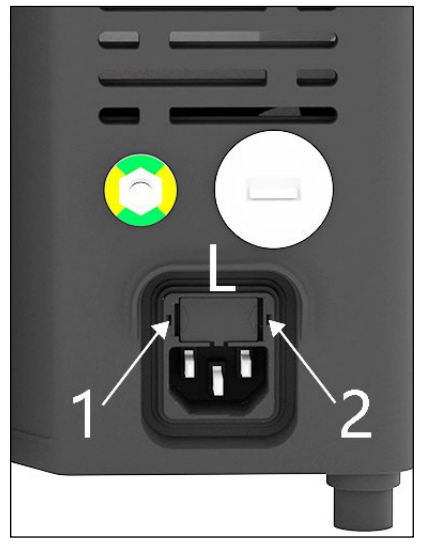

<span id="page-26-2"></span><span id="page-26-1"></span>FIG. 41

### $\bigwedge$  CAUTION

No components of the system should be changed/replaced/repaired by the user (except the fuses as described below)

#### $\bigwedge$  CAUTION

#### Never disassemble the system.

Bien-Air Surgery SA requires users have their ORIGO system checked or serviced every 2 years by Bien-Air Surgery SA or its authorized representative.

#### Wear parts

Peristaltic pump has wear parts that need to be replaced during the liftetime of the ORIGO system.

#### Hygiene

For the safety of the repair center's personnel, the control unit should be cleaned before being returned for repair.

Changing the fuse:

In case of power supply problems, check the fuses. To change the fuse:

#### $\triangle$  CAUTION

#### Before changing the fuse switch OFF the control unit and unplug the power cable from the main and the control unit.

- 1. Insert 2 flat screwdriver inside the clips [\(FIG. 41.1](#page-26-2) and [FIG.](#page-26-2)  [41.2\)](#page-26-2) and open the fuse holder [\(FIG. 41.L\)](#page-26-2) located on the back of the unit.
- 2. Extract the fuses carrier by pulling it.
- 3. Insert two new fuses (See chap[. 6.1](#page-10-1) [Technical data](#page-10-1) for fuses specifications).
- 4. Close the box [\(FIG. 41.L\)](#page-26-2).

NOTE: If a fuse fails a second time, have the device checked by an authorized Bien-Air Surgery SA representative.

NOTE: block diagram is available from Bien-Air Surgery SA or its approved after sales dealer department upon request.

## <span id="page-27-0"></span>16. MALFUNCTIONS AND ERRORS

Use the table below to solve any problem encountered. If the problem cannot be resolved, stop using the product and contact a repair center approved by Bien-Air Surgery SA. Note that any serious incident involving a patient while the device is being used as intended must be reported to the manufacturer and to the competent authority of the country in which the user is established.

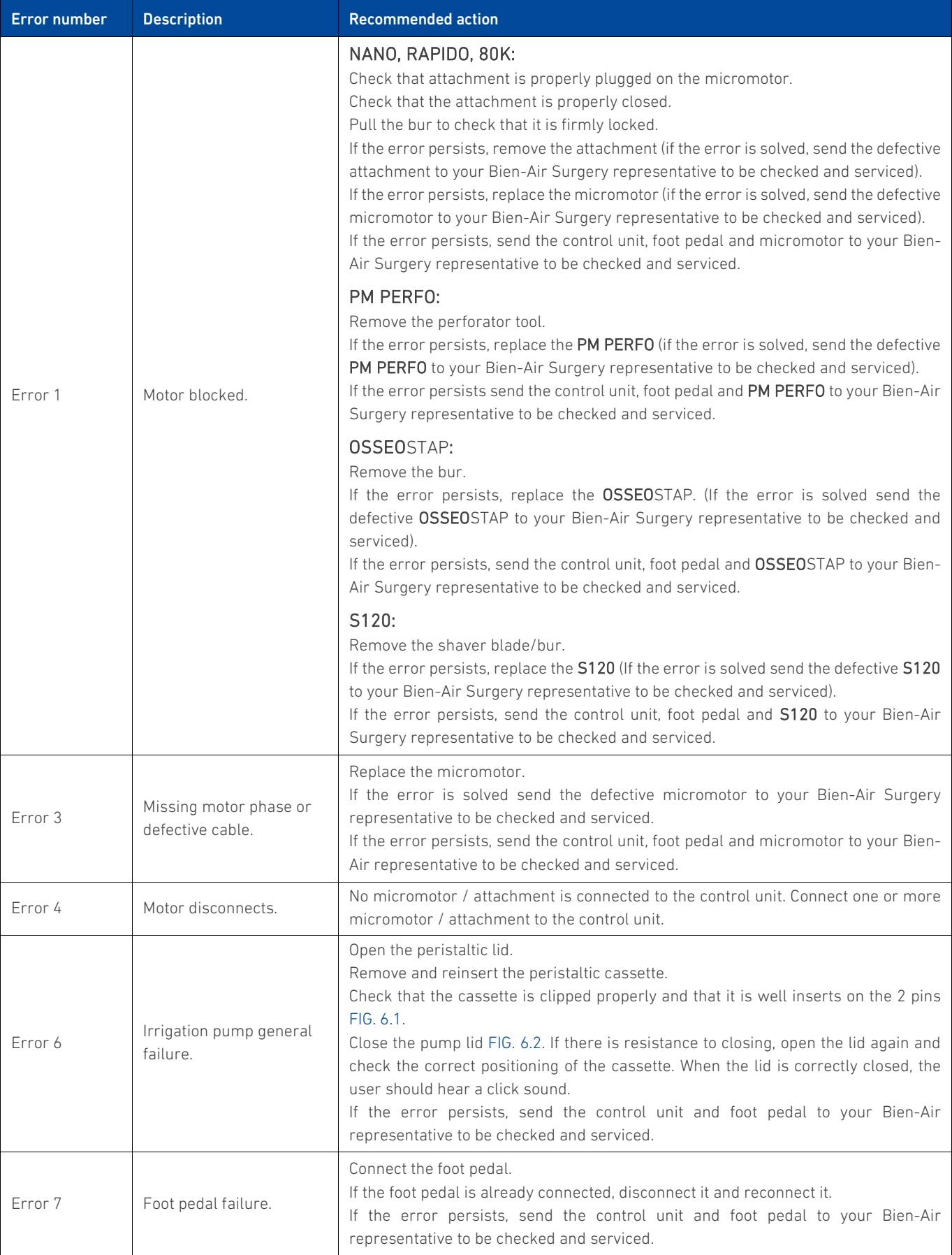

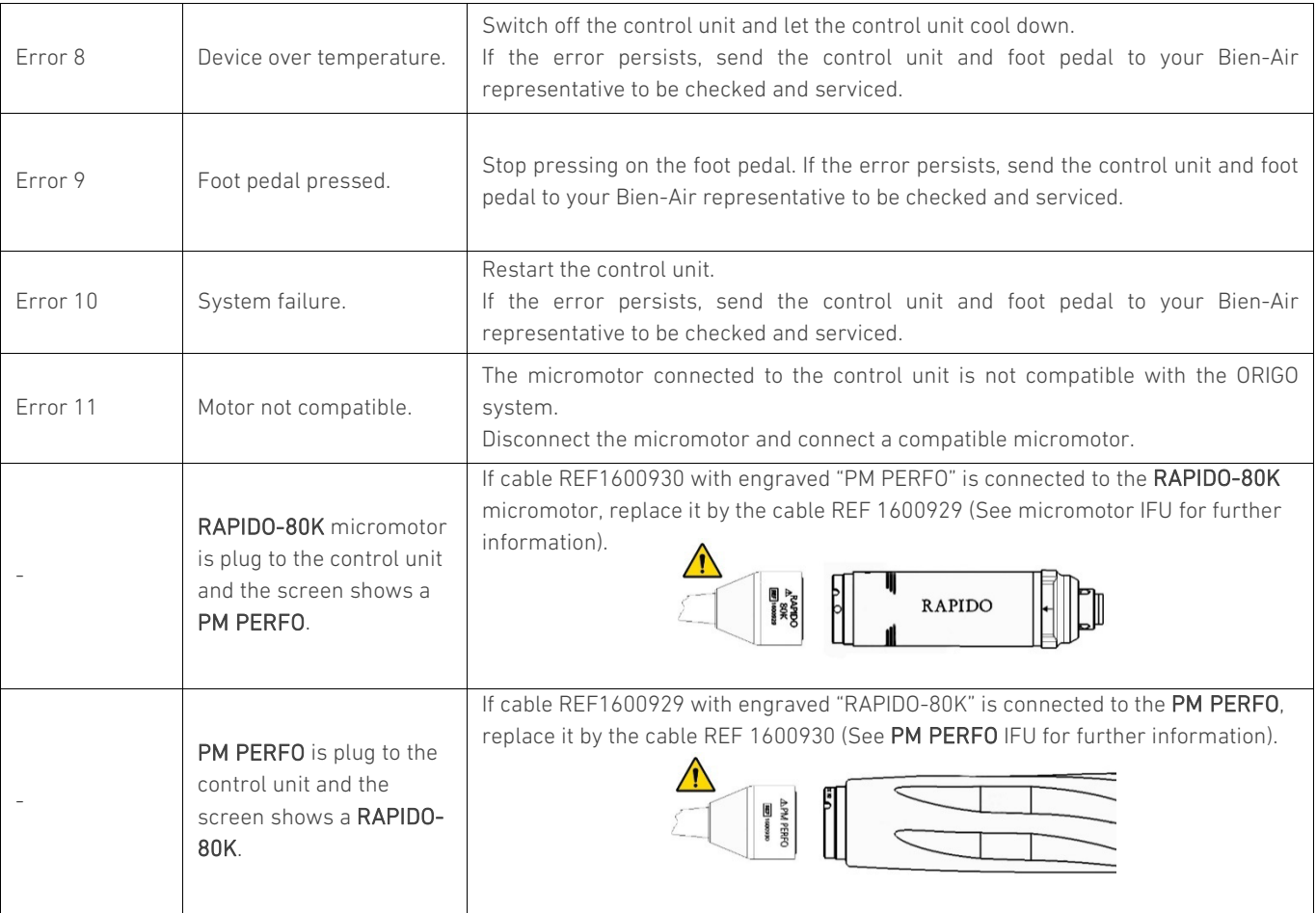

## <span id="page-29-0"></span>17. OPTIONS / ACCESSORIES

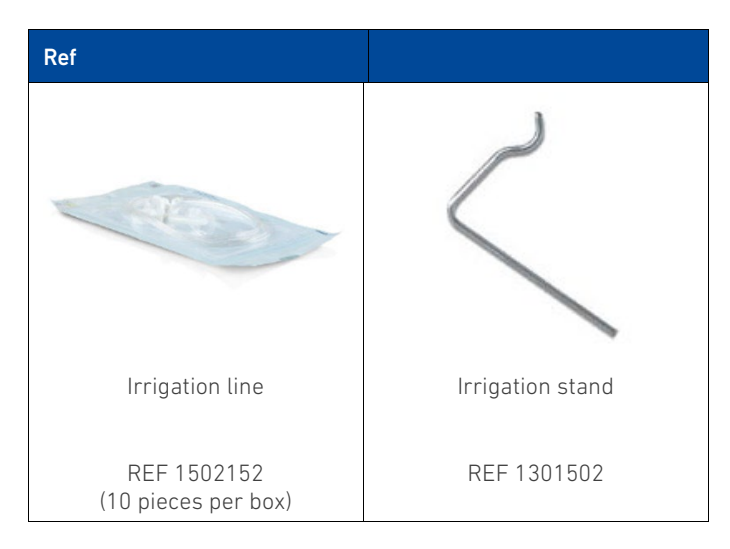

## <span id="page-30-0"></span>18. GENERAL TERMS OF GUARANTEE

## <span id="page-30-1"></span>18.1 General Information

Bien-Air Surgery SA endeavors to provide its customers with products and devices of impeccable quality which are guaranteed, within the limits of the present general terms and any specific agreements signed, against any operating fault, material or manufacturing defect.

The guarantee period is 12 months from the date of invoice.

In general, the guarantee does not exempt the customer from the obligation to obtain information from Bien-Air Surgery SA in case of doubt and in particular when the product is used in conditions not explicitly provided for originally.

The buyer is obliged to check the goods received within 8 days following their receipt. If the goods are not checked within the aforementioned period, the customer shall be deemed to have accepted the goods, barring hidden defects. The defect notice must be received in writing by Bien-Air Surgery SA within the aforementioned period and must contain the customer's name, the date of purchase, the product reference and serial number.

In the event of claims, Bien-Air Surgery SA or its authorized representative shall perform product repair or replacement free of charge, after analyzing the justification for the claim.

All other claims of whatsoever kind, and in particular claims for damages, are excluded.

Bien-Air Surgery SA shall not be held responsible for damage or injury and the consequences thereof, resulting in particular from:

- excessive wear,
- inappropriate use,
- failure to comply with operating instructions, assembly instructions or maintenance instructions,
- exceptional environmental, chemical, electrical or electrolytic influences,
- faulty air or water seals or electrical connections.

In any case the guarantee becomes null and void in the event of inappropriate servicing, use of non-recommended parts, accessories or consumables, or modifications to the product carried out by third parties not authorized by Bien-Air Surgery SA.

In case of dispute as to whether or not the defect exists, it shall be incumbent on the customer to prove the existence of the defect.

Guarantee claims shall be taken into consideration only upon presentation, with the product, of a copy of the invoice or delivery slip on which should appear clearly the date of purchase and the product reference and serial number.

## <span id="page-30-2"></span>18.2 Governing law

Swiss domestic law (Code of obligations) shall apply in addition to the general terms and conditions and particular agreements between the customer and Bien-Air Surgery SA.

## <span id="page-30-3"></span>18.3 Jurisdiction

2340 Le Noirmont, Switzerland.

## <span id="page-31-0"></span>19. ACCOMPANYING DOCUMENTS ACCORDING TO IEC 60601-1-2:2014, CHAPTER 5

#### Guidance and manufacturer's declaration – electromagnetic emissions

The ORIGO is intended for use in the electromagnetic environment specified below. The customer or the user of the ORIGO should ensure that it is used in such an environment.

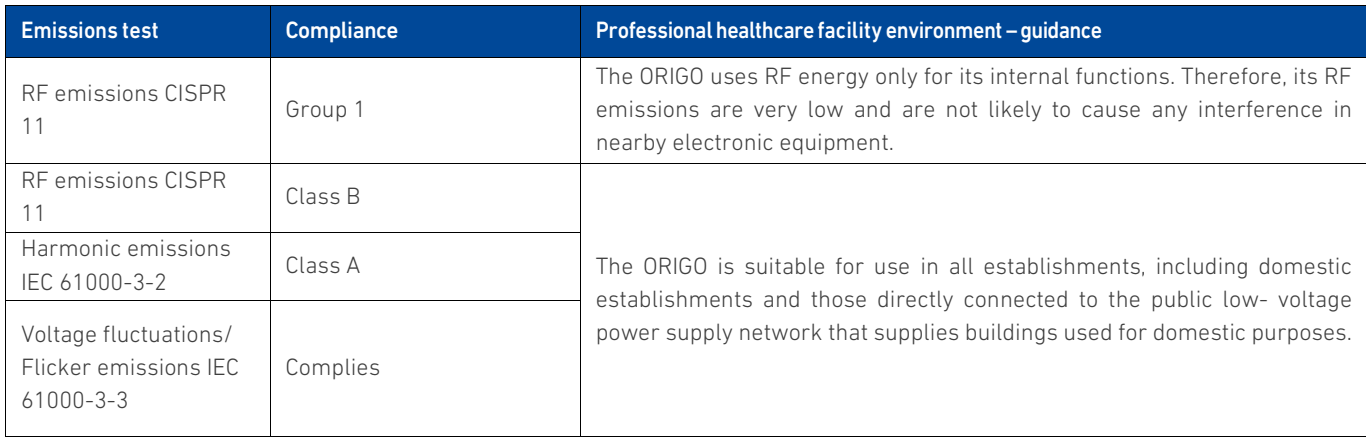

### Guidance and manufacturer's declaration – electromagnetic immunity

The ORIGO is intended for use in the electromagnetic environment specified below. The customer or the user of the ORIGO should ensure that it is used in such an environment.

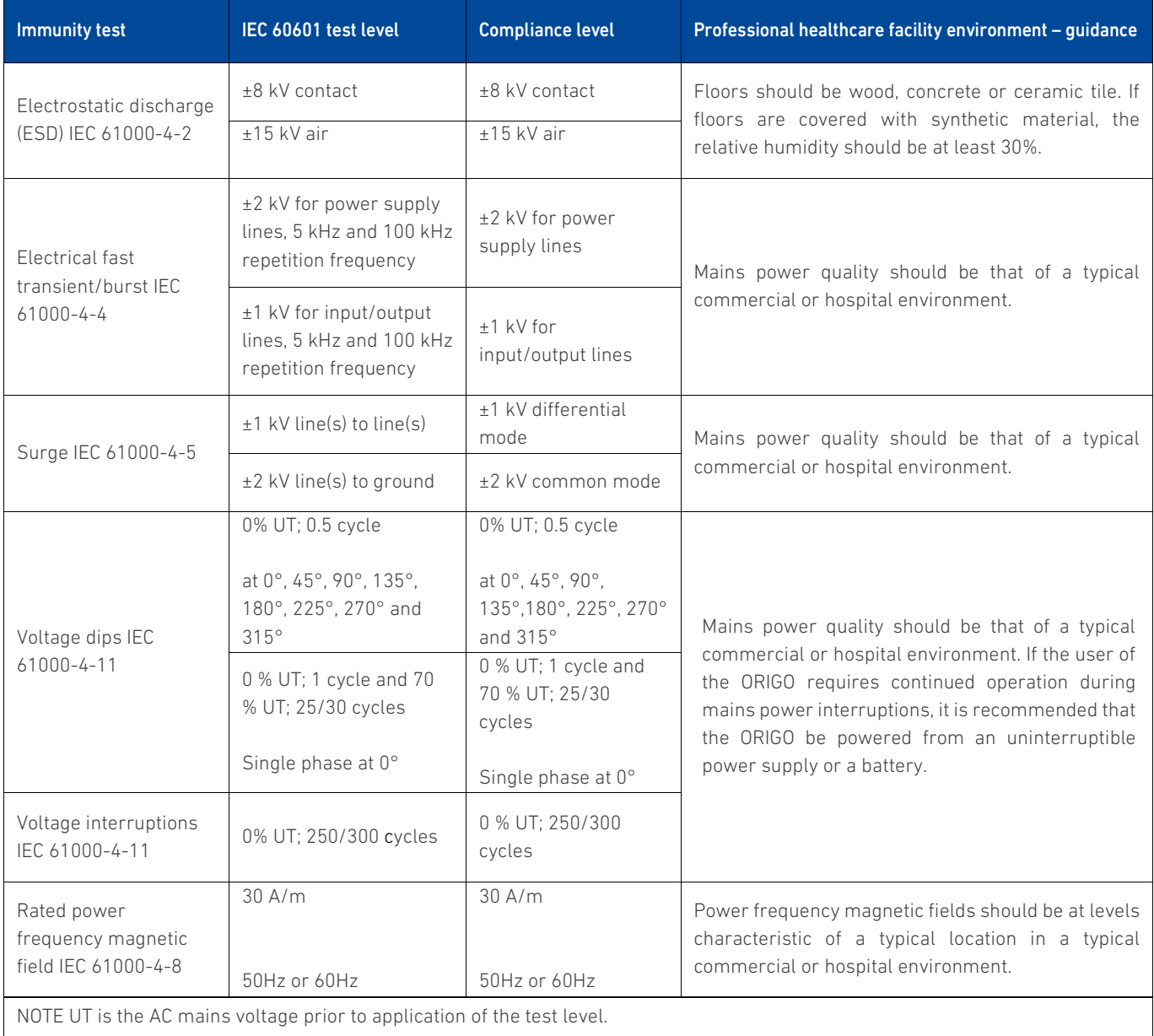

### Guidance and manufacturer's declaration – electromagnetic immunity

The ORIGO is intended for use in the electromagnetic environment specified below. The customer or the user of the ORIGO should ensure that it is used in such an environment.

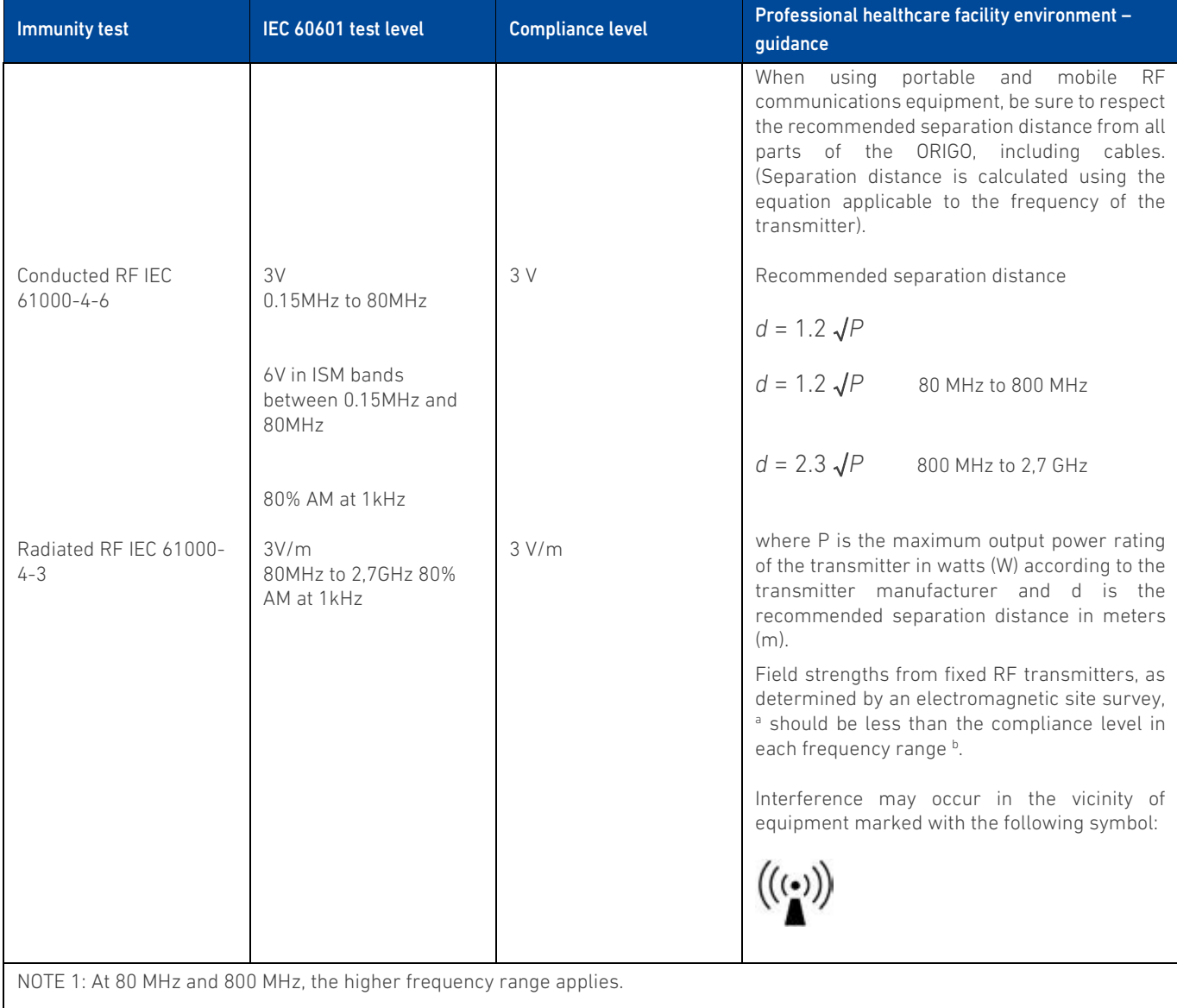

NOTE 2: These guidelines may not apply in all situations. Electromagnetic propagation is affected by absorption and re- flection from structures, objects and people.

<sup>a</sup> Field strengths from fixed transmitters, such as base stations for radio (cellular/cordless) telephones and land mobile radios, amateur radio, AM and FM radio broadcast and TV broadcast cannot be theoretically predicted with accuracy. To assess the electromagnetic environment due to fixed RF transmitters, an electromagnetic site survey should be considered. If the measured field strength in the location in which the ORIGO is used exceeds the applicable RF compliance level above, the ORIGO should be observed to verify normal operation. If abnormal performance is observed, additional measures may be necessary, such as reorienting or relocating the ORIGO.

 $^{\rm b}$  Over the frequency range of 150 kHz to 80 MHz, field strengths should be less than 3 V/m.

#### Recommended separation distances between portable and mobile RF communications equipment and the ORIGO.

The ORIGO is intended for use in an electromagnetic environment in which radiated RF disturbances are controlled. The customer or the user of the ORIGO can help prevent electromagnetic interference by maintaining a minimum distance between portable and mobile RF communications equipment (transmitters) and the ORIGO as recommended

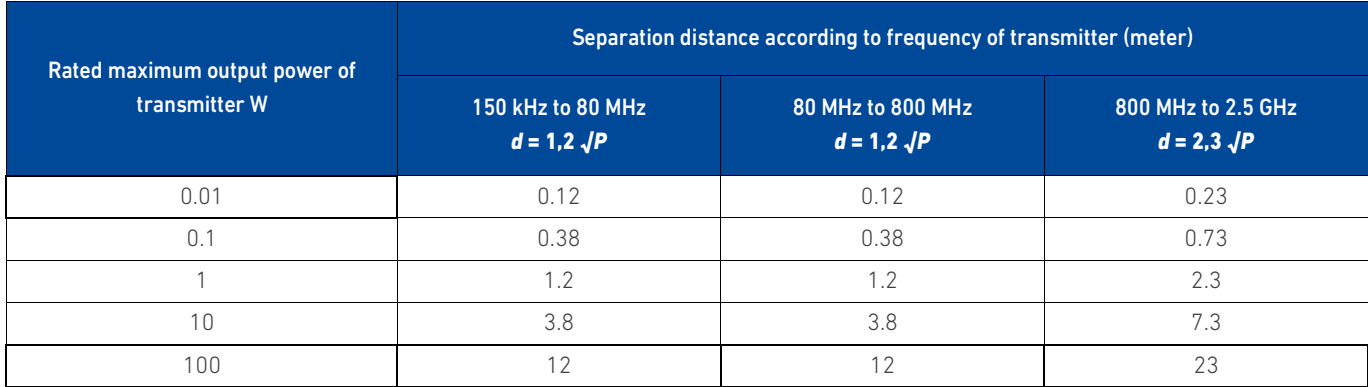

For transmitters rated at a maximum output power not listed above, the recommended separation distance d in meters (m) can be estimated using the equation applicable to the frequency of the transmitter, where P is the maximum output power rating of the transmitter in watts (W) according to the transmitter manufacturer.

NOTE: 1 At 80 MHz and 800 MHz, the separation distance for the higher frequency range applies.

NOTE 2: These guidelines may not apply in all situations. Electromagnetic propagation is affected by absorption and reflection from structures, objects and people.

### Compliance criteria

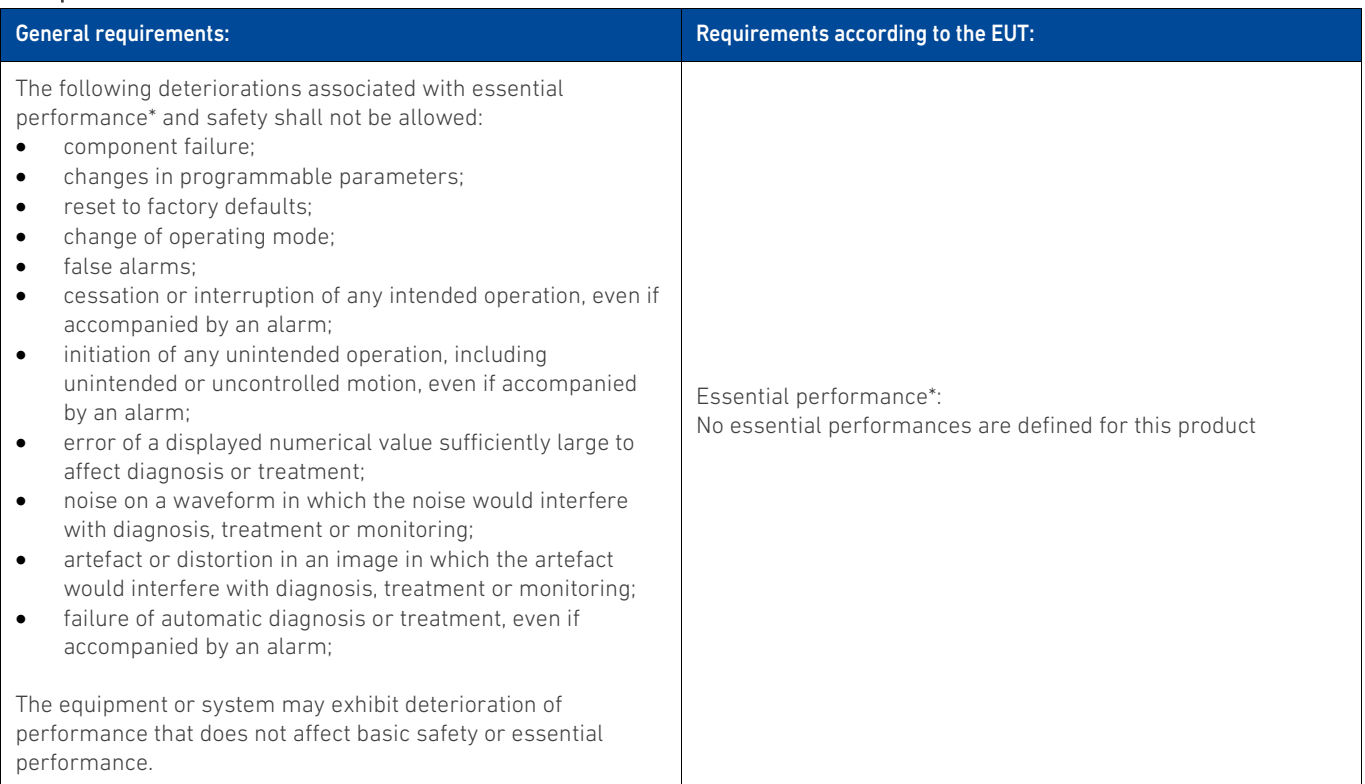

\*Essential performance = performance necessary to achieve freedom from unacceptable risk.

The manufacturer shall identify which functions are essential performances. Equipment that does not perform properly could result in an unacceptable risk for patients, operators, or others. All features or functions that must perform properly to prevent harm to the patient, operator or others are important. When a failure to perform would result in an unacceptable risk for the patient, operator or others, then those features or functions are seen as essential performance.

### ESD Information

The below information is non-exhaustive list of preventive measures to be taken to prevent the build-up of electrostatic charges:

- Use: air conditioning, humidification, conductive floor coverings, non-synthetic clothing.
- Allow static charges from your body to flow to the metal frame of the ORIGO or to earth or a large metal object;
- Bond your body to the ORIGO or to earth by means of a wrist strap.

It is recommended that ORIGO users undergo basic training in the procedures relating to ESD precautions.

The basic training should include:

- A) An introduction to the physics of electrostatic charges, the voltage levels that can occur in normal practice and the damage that can be done to electronic components.
- B) An explanation of the methods to be used to prevent the build-up of electrostatic charges.
- C) An explanation of how and why charges from your body should be discharged to earth or to the frame of the EQUIPMENT or SYSTEM.